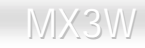

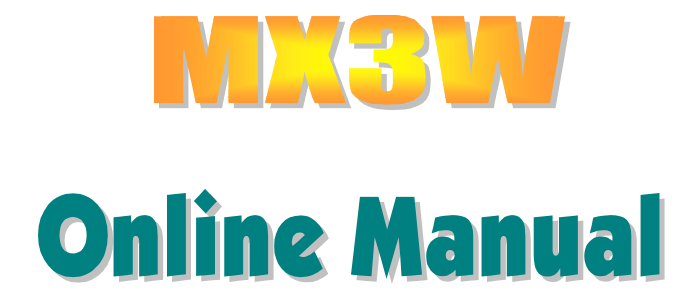

**DOC. NO. : MX3W-OL-E0001A** 

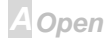

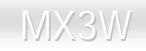

### *Before You Start*

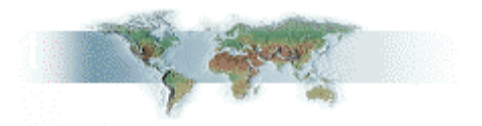

This Online Manual is in [PDF format,](#page-145-0) we recommend using Adobe Acrobat Reader 4.0 for online viewing, it is included in [Bonus CD disc](#page-140-0) or you can get free download fro[m Adobe web site.](http://www.adobe.com/) 

Although this Online Manual is optimized for screen viewing, it is still capable for hardcopy printing, you can print it by A4 paper size and set 2 pages per A4 sheet on your printer. To do so, choose **File > Page Setup** and follow the instruction of your printer driver.

Thanks for the help of saving our earth.

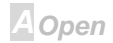

### *Quick Installation Procedure*

This page gives you a quick procedure on how to install your system. Follow each step accordingly.

- [Installing CPU and Fan](#page-10-0)
- [Installing System Memory \(RIMM\)](#page-17-0)
- [Connecting Front Panel Cable](#page-20-0)
- [Connecting IDE and Floppy Cable](#page-24-0)
- **[Connecting ATX Power Cable](#page-22-0)**
- [Connecting Back Panel Cable](#page-37-0)
- [Power-on and Load BIOS Setup Default](#page-72-0)
- [Setting CPU Frequency](#page-13-0)
- Reboot
- 10 Installing Operating System (such as Windows 98)
- 11 Installing Driver and Utility

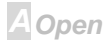

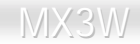

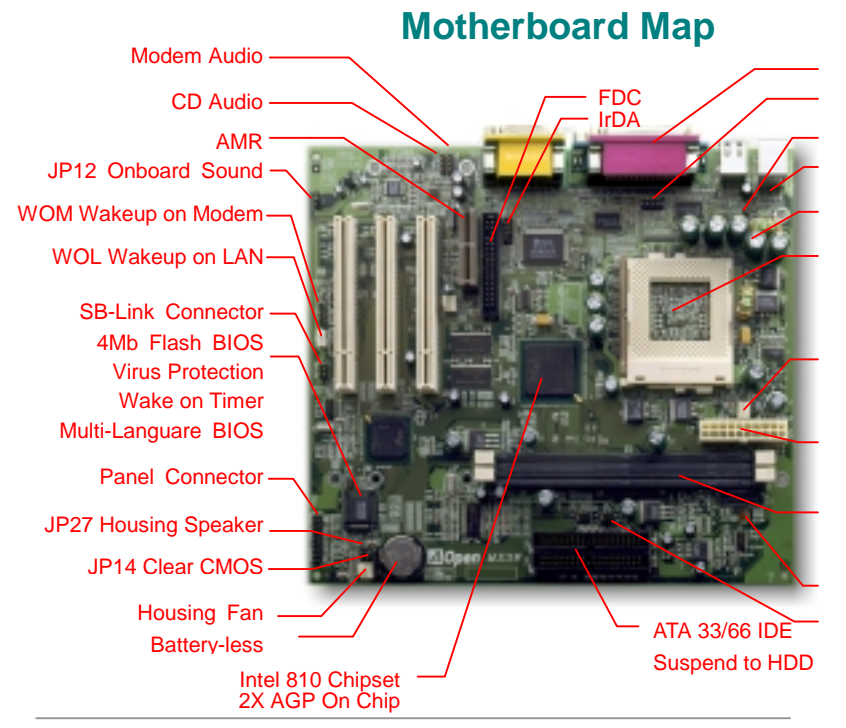

[JP28 KB/MS Wakeup](#page-8-0) [PC99 Back Panel](#page-37-0)  [COM2 Serial Port](#page-38-0) 

[Resettable Fuse](#page-48-0) 

[Low ESR capacitor](#page-52-0)  [Jumper-less Design](#page-11-0)  [Over-current Protection](#page-45-0)  [Thermal Protection](#page-47-0) 

[CPU Fan Connector](#page-10-0)  [System Voltage & Fan](#page-47-0)  **Monitoring** 

[ATX Power Connector](#page-22-0)  [AC Power Auto Recovery](#page-23-0)  [PC100 DIMM](#page-17-0)  [Suspend to RAM](#page-69-0)  [RAM Power LED](#page-19-0)  [JP23 AGP/FSB Clock Ratio](#page-16-0)  Turbo AGP

### <span id="page-4-0"></span>*Models of MX3W Series*

### **Socket 370 :** *Celeron*

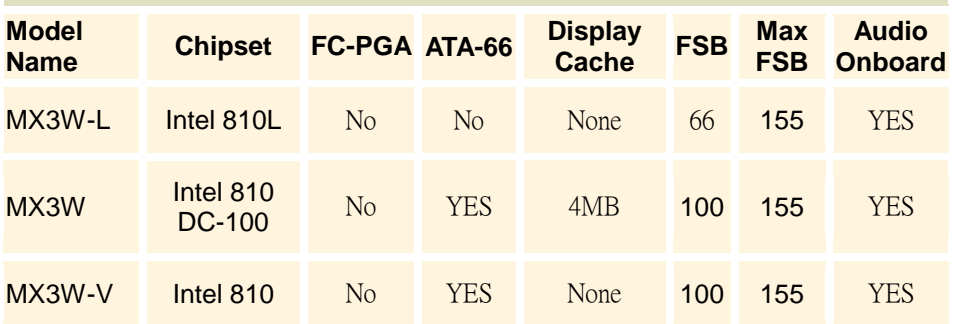

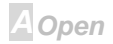

<span id="page-5-0"></span>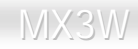

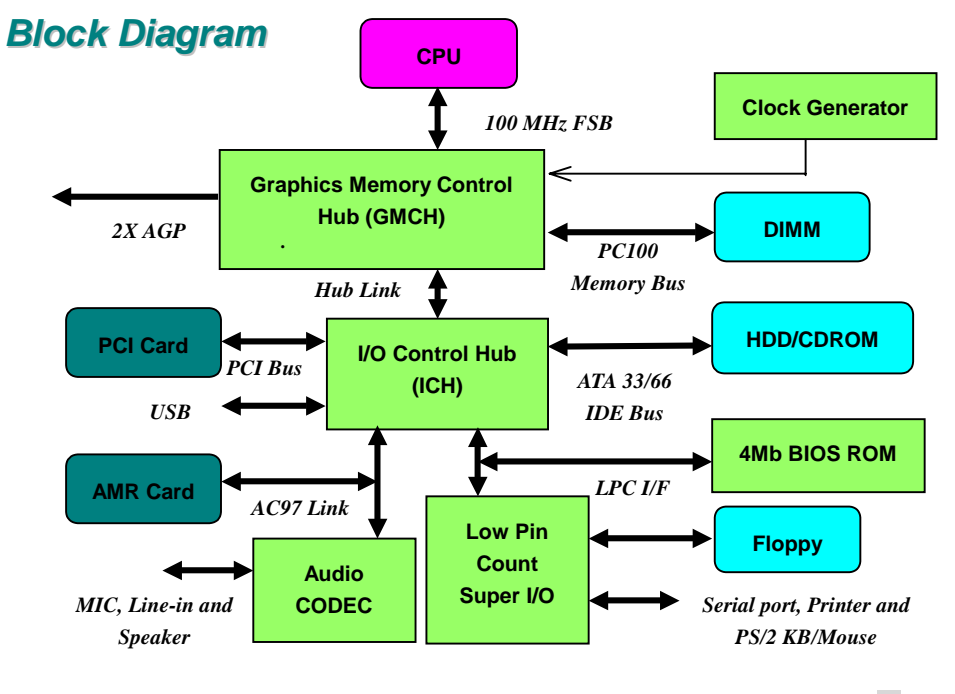

# **Hardware**

This chapter describes jumpers, connectors and hardware devices of this motherboard.

*Note: Electrostatic discharge (ESD) can damage your processor, disk drives, expansion boards, and other components. Always observe the following precautions before you install a system component.* 

*1.Do not remove a component from its protective packaging until you are ready to install it.* 

*2.Wear a wrist ground strap and attach it to a metal part of the system unit before handling a component. If a wrist strap is not available, maintain contact with the system unit throughout any procedure requiring ESD protection.*

### <span id="page-7-0"></span>*JP14 Clear CMOS*

You can clear CMOS to restore system default setting. To clear the CMOS, follow the procedure below.

- 1. Turn off the system and unplug the AC power.
- 2. Remove ATX power cable from ATX power connector.
- 3. Locate JP14 and short pins 2-3 for a few seconds.
- 4. Return JP14 to its normal setting by shorting pins 1-2.
- 5. Connect ATX power cable back to ATX power connector.

*Tip: When should I Clear CMOS? 1. Boot fail because of overclocking… 2. Forget password… 3. Troubleshooting…*

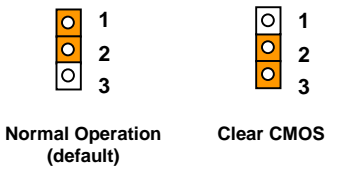

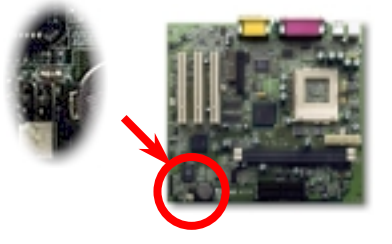

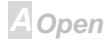

### <span id="page-8-0"></span>*JP28 Keyboard/Mouse Wakeup*

This jumper is used to enable or disable Keyboard/Mouse Wake Up function. If you select Enable, you can decide the wake up mode from BIOS Setup > Integrated Peripherals > Power On Function. To implement this function, the power supply 5V standby current must be greater than 800mA. Note that only PS/2 mouse supports Wake on Mouse function.

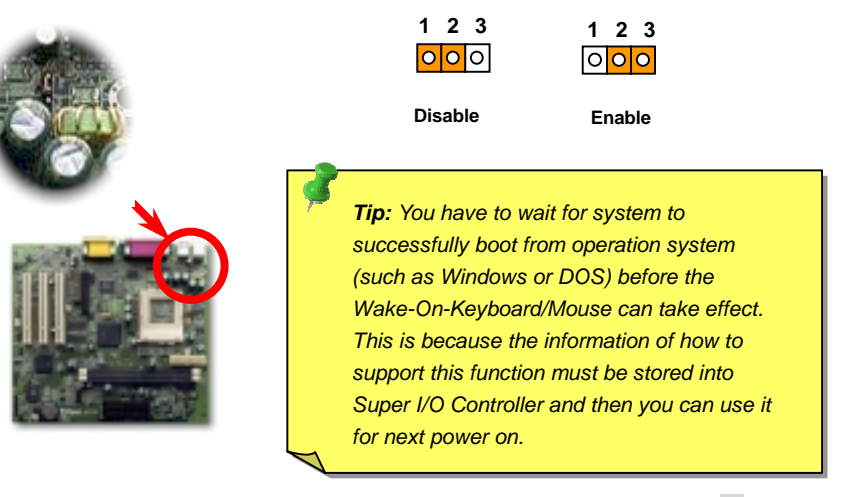

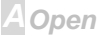

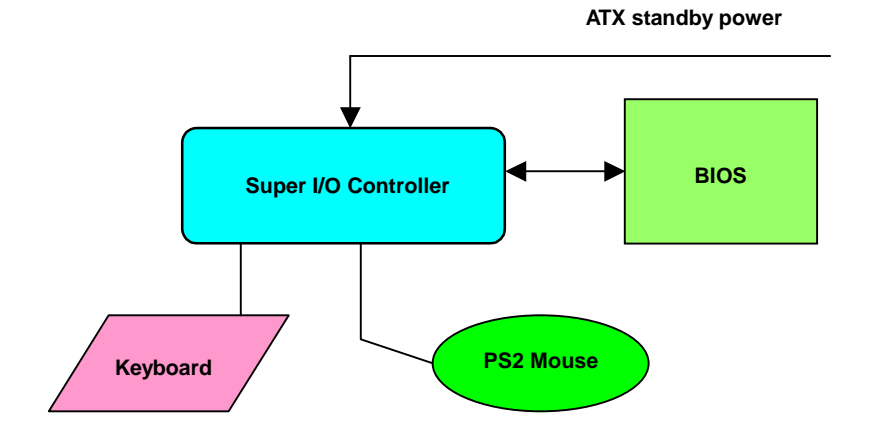

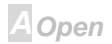

### <span id="page-10-0"></span>*CPU Slot and Fan Connector*

Plug CPU to slot1 connector. Be careful of CPU orientation. Plug in the fan cable to the 3-pin **CPUFAN** or **FAN** connector.

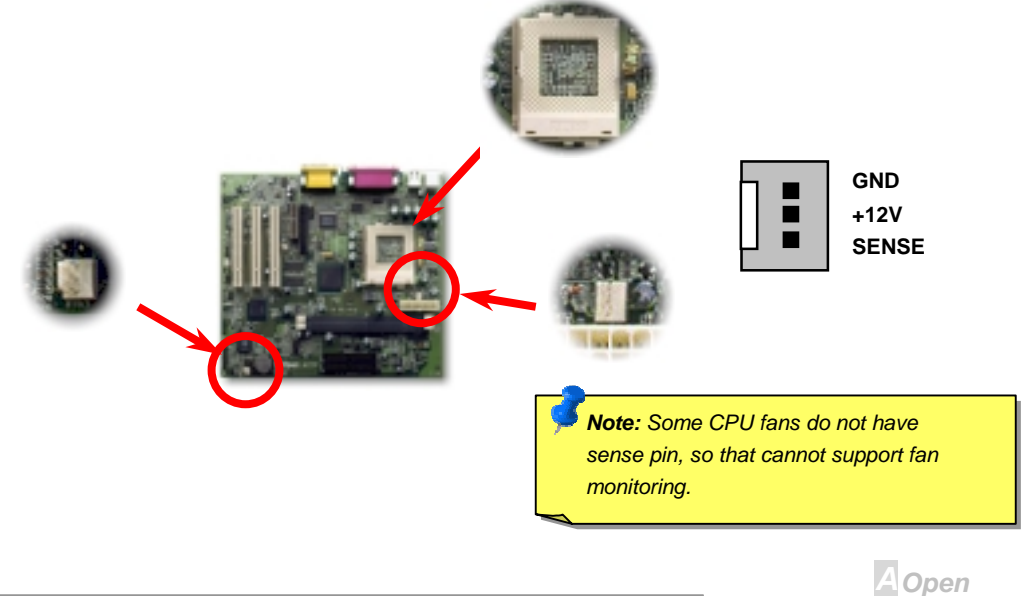

### <span id="page-11-0"></span>*CPU Jumper-less Design*

CPU VID signal and [SMbus](#page-146-0) clock generator provide CPU voltage auto-detection and allows the user to set the CPU frequency through the [BIOS setup,](#page-13-0) therefore no jumpers or switches are used. The correct CPU information is saved into the [EEPROM.](#page-142-0) With these technologies, the disadvantages of the Pentium based jumper-less designs are eliminated. There will be no worry of wrong CPU voltage detection and no need to re-open the housing in case of CMOS battery loss.

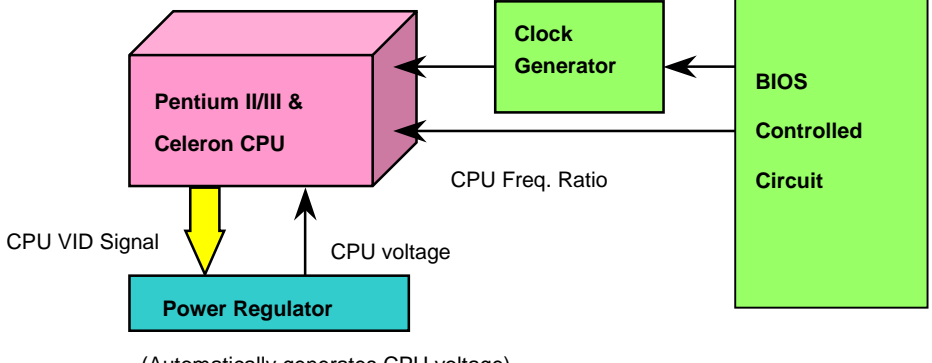

(Automatically generates CPU voltage)

### **Setting CPU Core Voltage**

This motherboard supports CPU VID function. The CPU core voltage will be automatically detected and the range is from 1.3V to 3.5V..

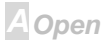

### <span id="page-13-0"></span>**Setting CPU Frequency**

This motherboard is CPU jumper-less design, you can set CPU frequency through the BIOS setup, no jumpers or switches are needed.

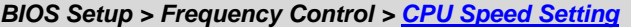

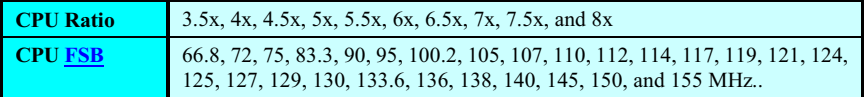

*Warning: INTEL 810 chipsets supports maximum 100MHz FSB and 66MHz AGP clock,* 

*higher clock setting may cause serious system* 

*damage.*

*Tip: If your system hangs or fails to boot because of overclocking, simply use JP14 to clear CMOS and restore to the default setting (350MHz when FSB=100MHz).*

### *Core Frequency = CPU [FSB](#page-143-0) Clock \* CPU Ratio*

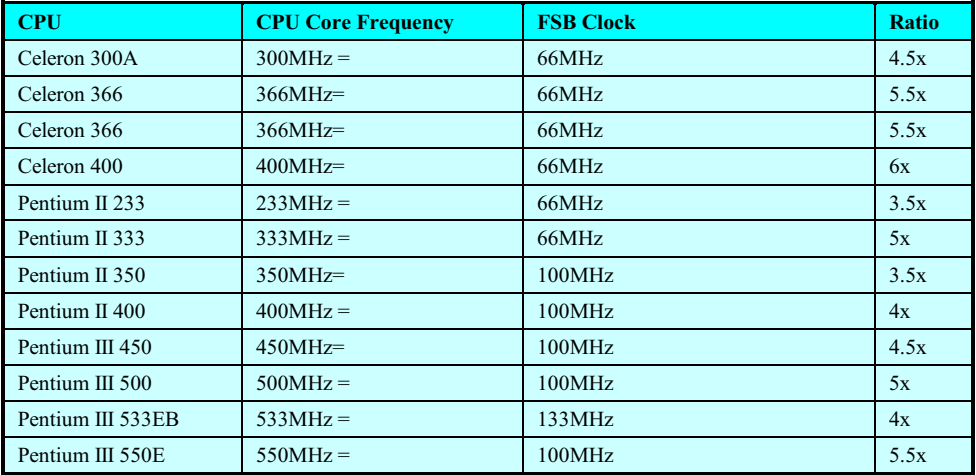

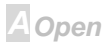

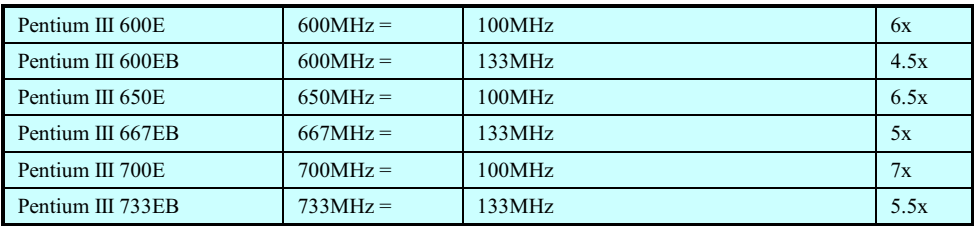

*Note: The maximum FSB clock is different on different models of MX3W series. Please refer to [Models of MX3W Series f](#page-4-0)or detail.* 

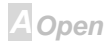

### <span id="page-16-0"></span>*JP23 AGP/FSB Clock Ratio (Turbo AGP)*

To improve system performance, this motherboard has implemented this jumper for setting the ratio of the display cache and CPU external frequency. **Auto**: No matter what the CPU type is, the onboard display cache will be set automatically. We recommend that you remain this default setting. **1/1**: The display cache runs at a speed as same as the CPU external clock. **3/2**: The display cache runs at a speed of 3/2 CPU external clock.

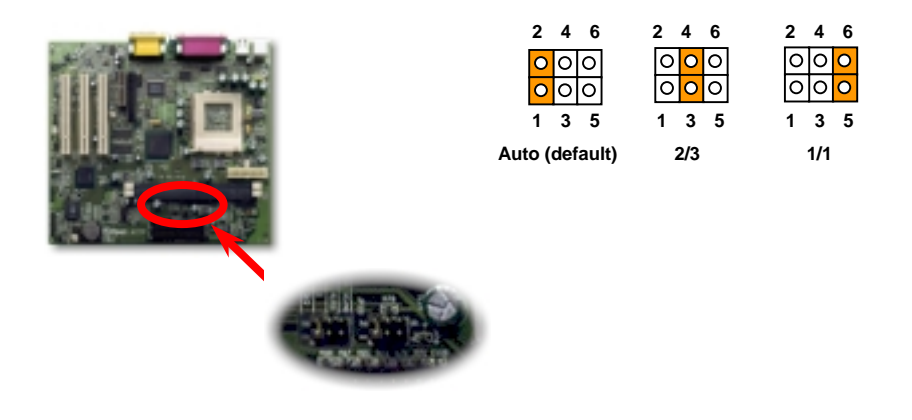

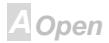

### <span id="page-17-0"></span>*DIMM Socket*

This motherboard has two 168-pin [DIMM sockets](#page-142-0) that allow you to install [PC100 m](#page-144-0)emory up to 512MB. Only SDRAM is supported.

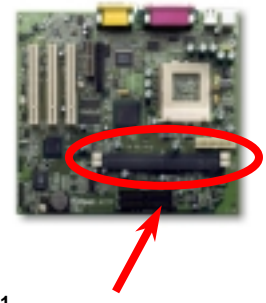

**Pin 1** 

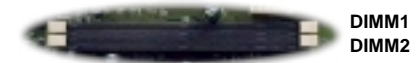

*Tip: The driving capability of new generation chipset is limited due to the lack of a memory buffer (to improve performance). This makes DRAM chip count an important factor to take into consideration when you install DIMMs. Unfortunately, there is no way that the BIOS can identify the correct chip count, you need to calculate the chip count by yourself. The simple rule is: By visual inspection, use only DIMMs which are less than 16 chips..*

DIMM can be single side or double side, it has 64 bit data and 2 or 4 clock signals. We strongly recommend choosing 4-clock SDRAM for its reliability

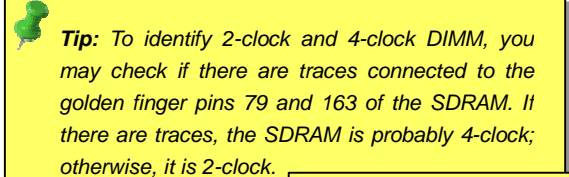

*Tip: To identify single-side or double-side DIMM, check golden finger pin 114 and pin 129. If there are traces connected to pin 114 and pin 129, the DIMM is probably double-side; otherwise, it is single-side.*

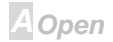

<span id="page-19-0"></span>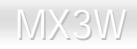

### MX3W Continue Manual

### *RAM Power LED*

This LED indicates there is power applies to memory. It is useful to check RAM power during Suspend to RAM. Do not unplug RIMM when this LED is On.

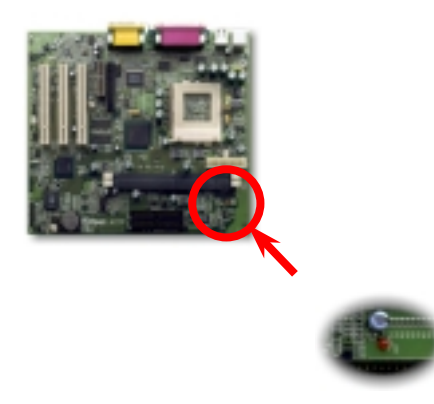

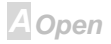

### <span id="page-20-0"></span>*Front Panel Connector*

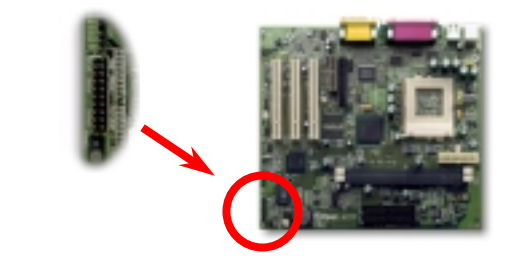

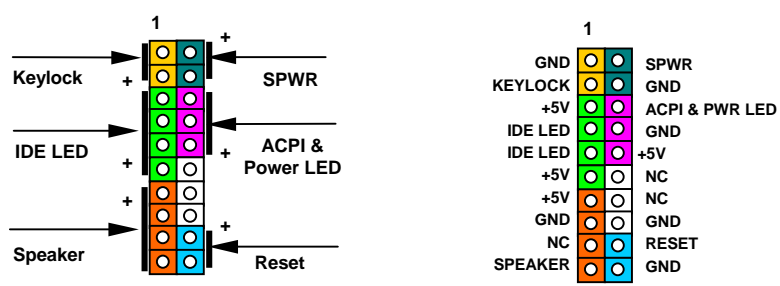

Attach the power LED, keylock, speaker, and reset switch connectors to the corresponding pins. If you enable Power Management > [ACPI Function](#page-114-0) in BIOS Setup, the ACPI & Power LED will keep flashing while the system is in suspend mode.

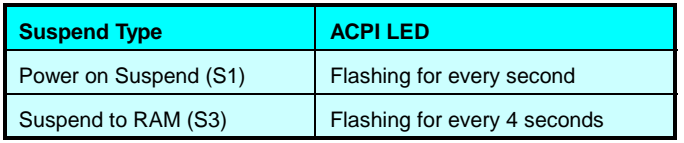

Locate the power switch cable from your ATX housing. It is 2-pin female connector from the housing front panel. Plug this connector to the soft-power switch connector marked **SPWR**.

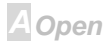

### <span id="page-22-0"></span>MX3W Channel Manual MX3W Channel Manual

### *ATX Power Connector*

The ATX power supply uses 20-pin connector shown below. Make sure you plug in the right direction.

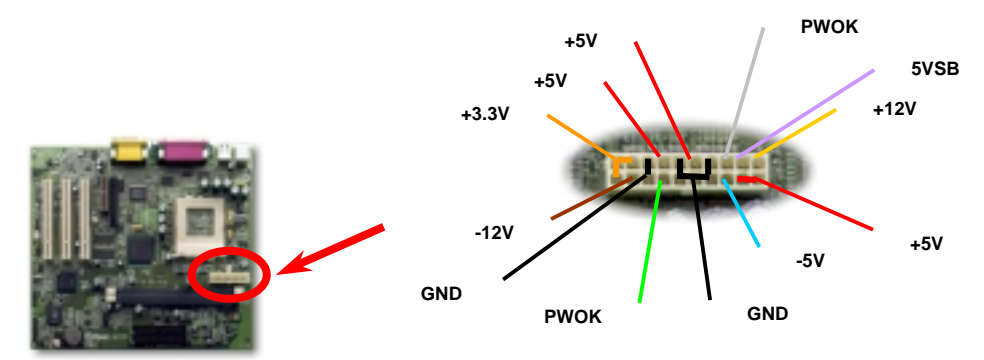

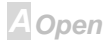

### <span id="page-23-0"></span>*AC Power Auto Recovery*

A traditional ATX system should remain at power off stage when AC power resumes from power failure. This design is inconvenient for a network server or workstation, without an UPS, that needs to keep power-on. This motherboard implements an AC Power Auto Recovery function to solve this problem. If BIOS Setup > Integrated Peripherals > [AC PWR Auto Recovery](#page-109-0) is set to "Enabled" the system will automatically power-on after AC power resumes.

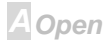

## <span id="page-24-0"></span>MX3W Contine Manual

### *IDE and Floppy Connector*

Connect 34-pin floppy cable and 40-pin IDE cable to floppy connector FDC and IDE connector **IDE1**, **IDE2**. Pin1 of cable is normally marked with red color. Be careful of the pin1 orientation. Wrong orientation may cause system damage.

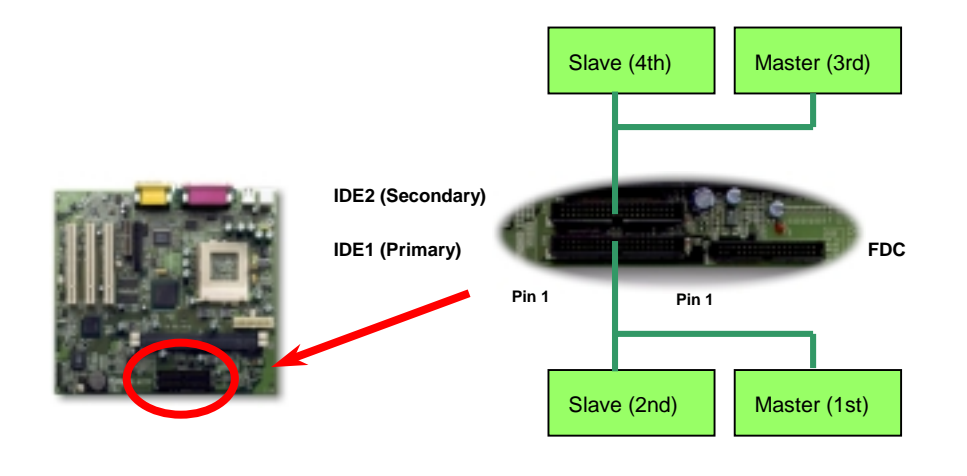

IDE1 is also known as the primary channel and IDE2 as the secondary channel. Each channel supports two IDE devices that make a total of four devices. In order to work together, the two devices on each channel must be set differently to **master** and **slave** mode. Either one can be the hard disk or the CDROM. The setting as master or slave mode depends on the jumper on your IDE device, so please refer to your hard disk and CDROM manual accordingly.

> *Warning: The specification of the IDE cable is a maximum of 46cm (18 inches), make sure your cable does not exceed this length.*

> > *Tip: For better signal quality, it is recommended to set the far end side device to master mode and follow the suggested sequence to install your new device. Please refer to above diagram.*

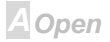

This motherboard supports [ATA/66 IDE.](#page-140-0) Following table lists the transfer rate of IDE PIO and DMA modes. The IDE bus is 16-bit, which means every transfer is two bytes.

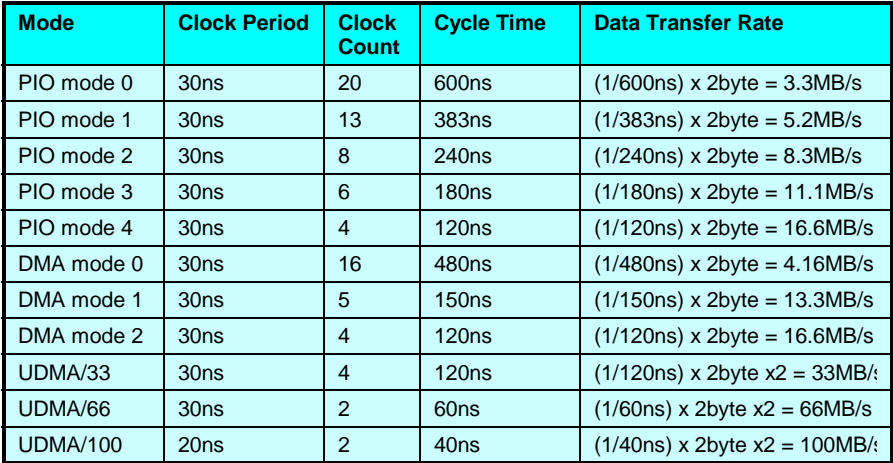

*Tip: To achieve the best performance of Ultra DMA/66 hard disks, a special 80-wires IDE cable is required..*

### <span id="page-27-0"></span>*IrDA Connector*

The IrDA connector can be configured to support wireless infrared module, with this module and application software such as Laplink or Windows 95 Direct Cable Connection, the user can transfer files to or from laptops, notebooks, PDA devices and printers. This connector supports SIR (115.2Kbps, 2 meters) and ASK-IR (57.6Kbps).

Install the infrared module onto the **IrDA** connector and enable the infrared function from BIOS Setup > Integrated Peripherals [> UART Mode Select,](#page-104-0) make sure to have the correct orientation when you plug in the IrDA connector.

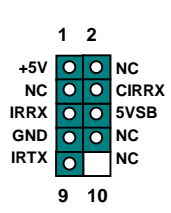

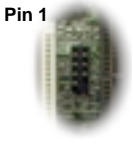

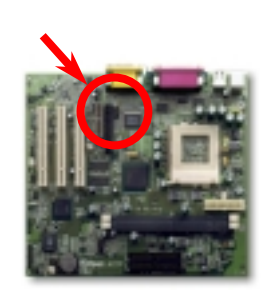

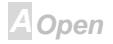

### <span id="page-28-0"></span>*WOM (Zero Voltage Wake on Modem)*

This motherboard implements special circuit to support Wake On Modem, both internal modem card and external box modem are supported. Since Internal modem card consumes no power when system power is off, it is recommended to use an internal modem. To use internal modem, connect 4-pin cable from **RING** connector of modem card to the **WOM** connector on the motherboard.

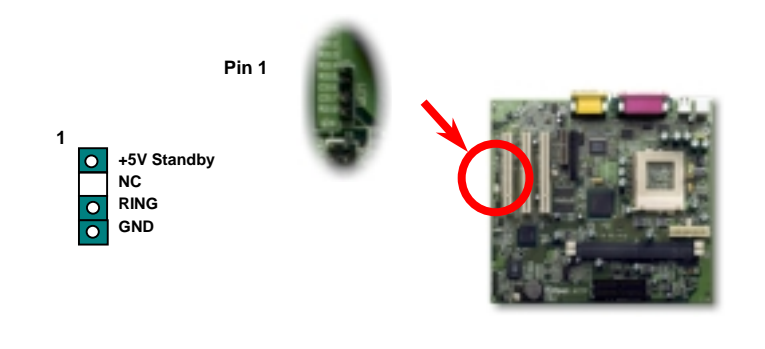

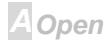

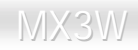

### **WOM by External BOX Modem**

Traditional Green PC suspend mode does not really turn off the system power supply, it uses external box modem to trigger MB COM port and resume back to active.

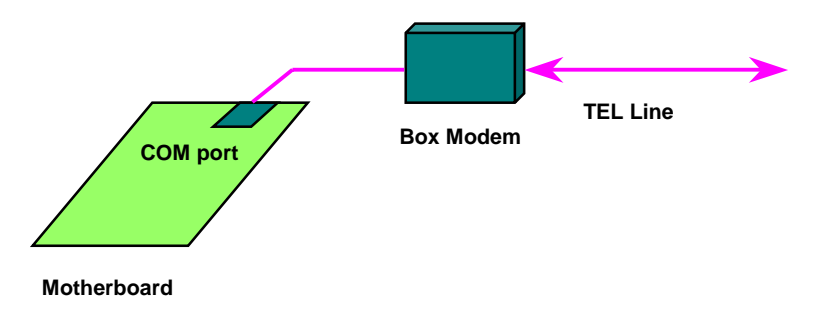

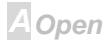

### <span id="page-30-0"></span>**WOM by Internal Modem Card**

With the help of the ATX soft power On/Off, it is possible to have a system totally power off, and wakeup to automatically answer a phone call as an answering machine or to send/receive a fax. You may identify whether or not your system is in true power off mode by checking to see if the fan of your power supply is off. Both an external box modem and an internal modem card can be used to support Modem Wake Up, but if you use an external modem, you have to leave your box modem on.

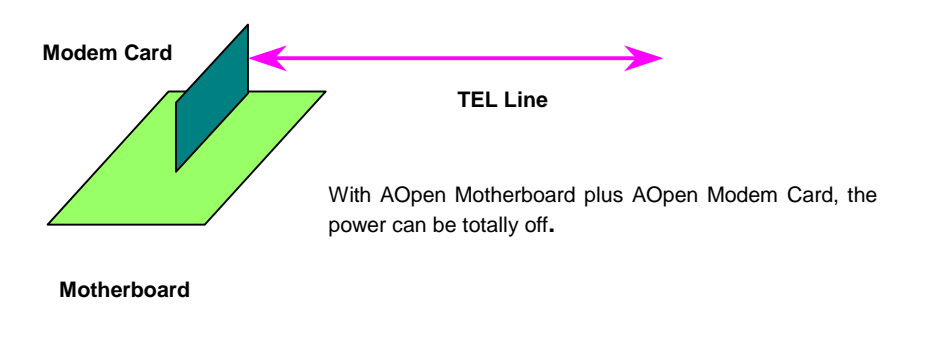

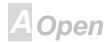

### <span id="page-31-0"></span>*WOL (Wake on LAN)*

This feature is very similar as [Wake On Modem,](#page-30-0) but it goes through local area network. To use Wake On LAN function, you must have a network card with chipset that supports this feature, and connect a cable from LAN card to motherboard WOL connector. The system identification information (probably IP address) is stored on network card and because there is a lot of traffic on the Ethernet, you need to install a network management software, such as ADM, for the checking of how to wake up the system. Note that, at least 600mA ATX standby current is required to support the LAN card for this function.

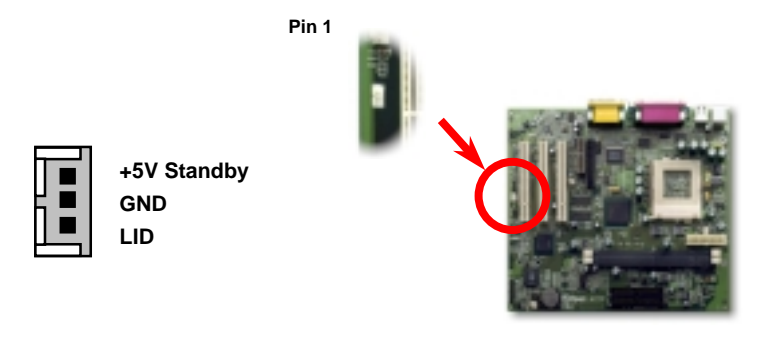

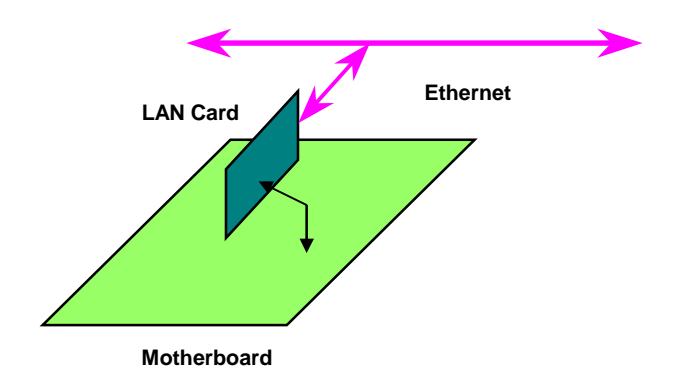

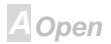

### <span id="page-33-0"></span>*Sound Blaster SB-Link*

**SB-LINK** is used to connect Creative PCI sound card. If you have a Creative PCI sound card installed, it is necessary to link the card to this connector for compatibility issue under DOS environment. Note that Windows environment does not need this connector.

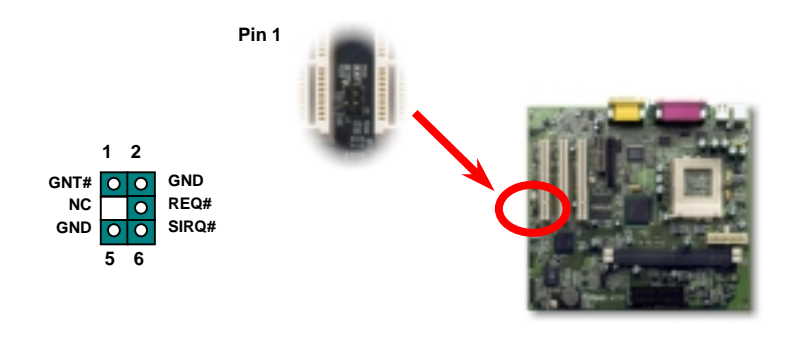

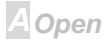

<span id="page-34-0"></span>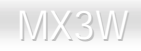

### *2X AGP (Accelerated Graphic Port)*

This motherboard supports 2X [AGP](#page-139-0) on Chip, you don't need to have AGP VGA card. AGP is a bus interface designed for high-performance 3D graphic and supports only memory read/write operation. One motherboard can only have one AGP slot. **2X AGP** uses both rising and falling edge of the 66MHz clock, the data transfer rate is 66MHz x 4 bytes  $x = 528$ MB/s.

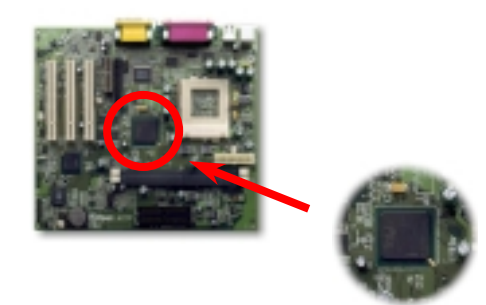

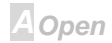

### <span id="page-35-0"></span>*AMR (Audio/Modem Riser)*

[AMR](#page-140-0) is a riser card that supports sound or modem function. Because CPU computing power is getting stronger, the digital processing job can be implemented in main chipset and share CPU power. The analog conversion [\(CODEC](#page-141-0)) circuit requires a different and separate circuit design, it is put on AMR card. This motherboard implements sound CODEC on board (can be disabled by JP29), but reserve AMR slot for the option of modem function. Note that you can still use PCI modem card.

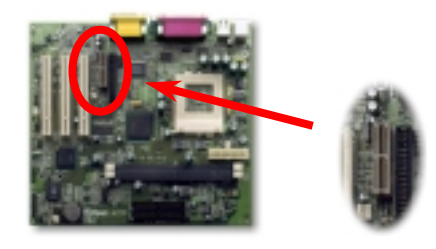

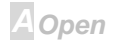
## MX3W Channel Manual Manual Manual Manual Manual Manual Manual Manual Manual Manual Manual Manual Manual Manual

This motherboard is [AC97](#page-139-0) sound onboard. That is, audio CODEC is put on motherboard and modem function is supported by AMR card.

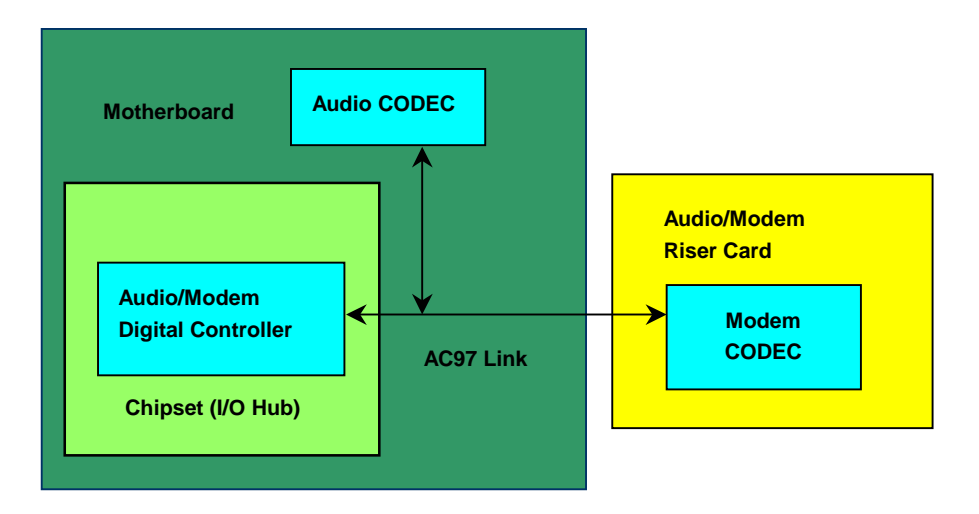

*A Open* 

### *PC99 Color Coded Back Panel*

The onboard I/O devices are PS/2 Keyboard, PS/2 Mouse, serial ports COM1 and COM2, Printer, two [USB,](#page-147-0) AC97 sound and Game port. The view angle of drawing shown here is from the back panel of the housing.

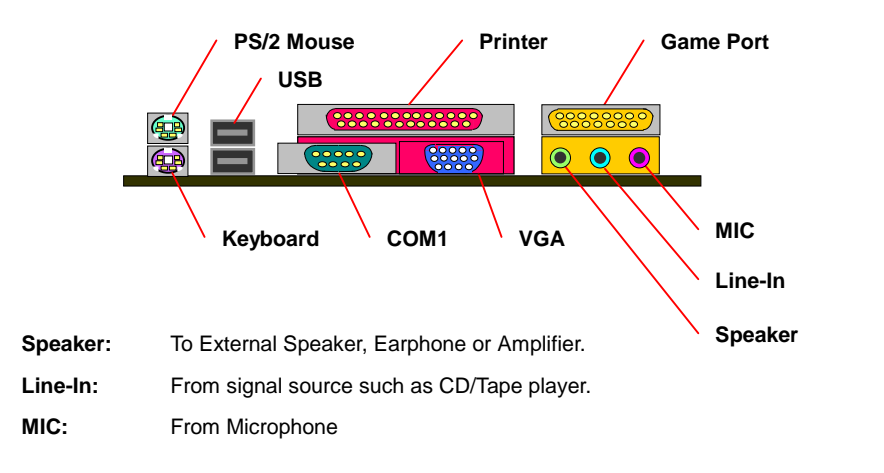

*A Open* 

### *I/O Devices Port*

The onboard I/O devices are PS/2 Keyboard, PS/2 Mouse, serial ports COM1, Printer, and VGA connector.

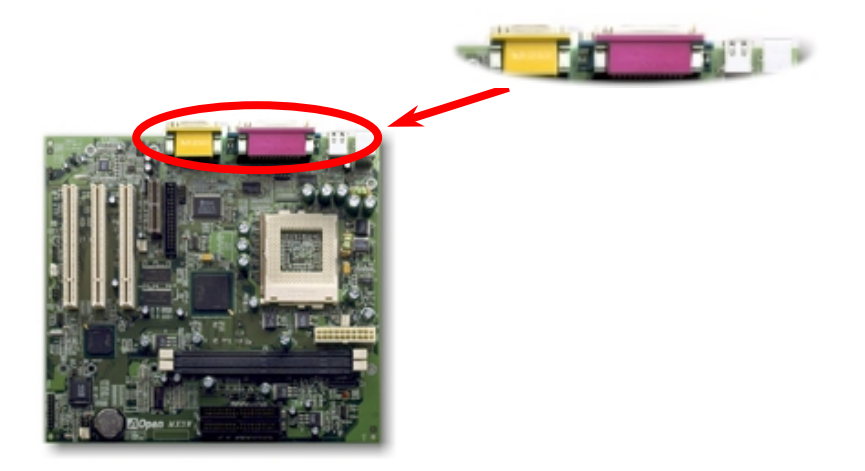

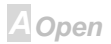

### *JP12 Enable/Disable Onboard Sound Chip*

This motherboard has [AC97](#page-139-0) sound onboard. JP29 is used to enable or disable onboard AD1881 [CODEC](#page-141-0) chip. If you select Disable, you can use your preferred [AMR](#page-140-0) sound card.

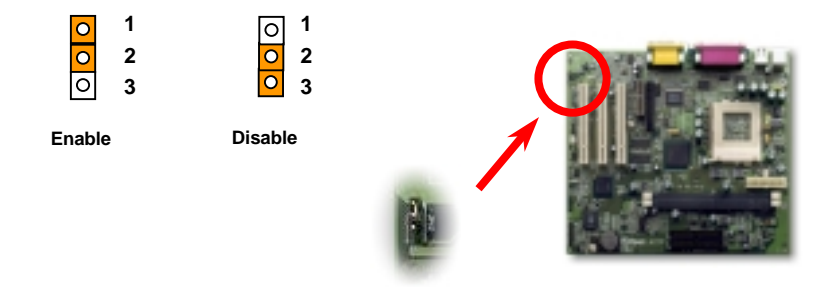

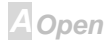

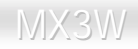

### MX3W Continue Manual

### *JP27 Enable/Disable Housing Speaker*

This jumper is used to enable or disable housing speaker.

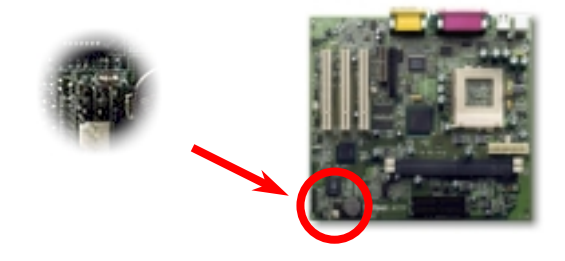

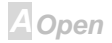

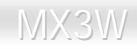

MX3W Continue Manual

### *CD Audio Connector*

This connector is used to connect CD Audio cable from CDROM or DVD drive to onboard sound.

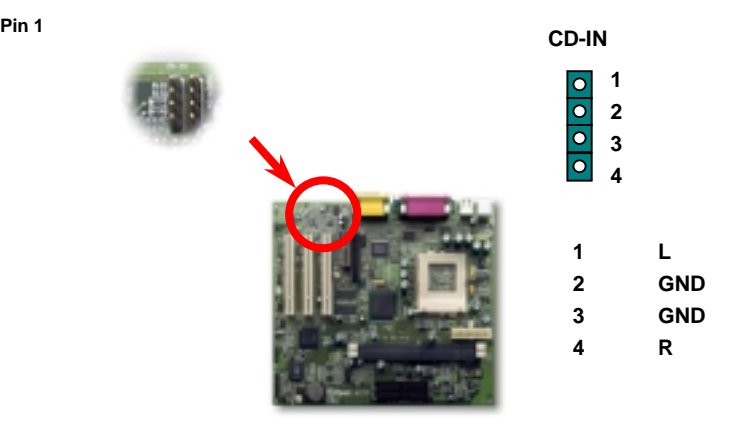

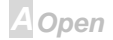

### *Modem Audio Connector*

This connector is used to connect Mono In/Mic Out cable from internal modem card to onboard sound circuit. The pin 1-2 is **Mono In**, and the pin 3-4 is **Mic Out**. Please note that there is no standard for this kind of connector yet, only some internal modem cards implement this connector.

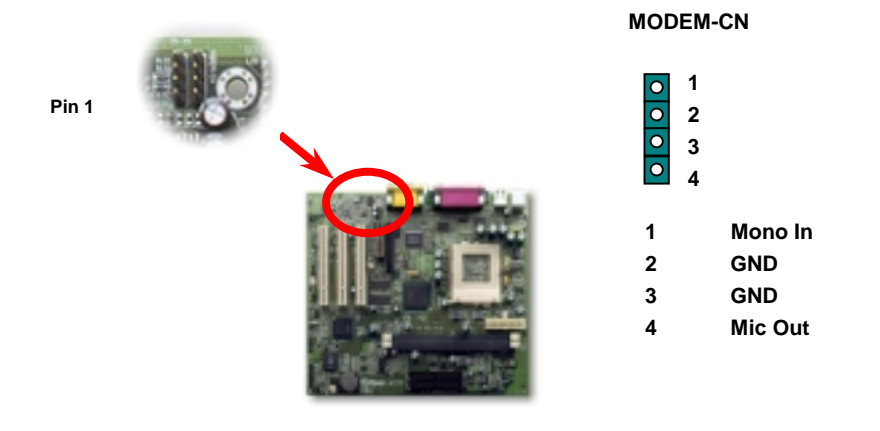

*A Open* 

### *Battery-less and Long Life Design*

This Motherboard implements [EEPROM](#page-142-0) and a special circuit that allows you to save your current CPU and CMOS Setup configurations without the need of a battery. The RTC (real time clock) can also keep running as long as the power cord is plugged. If you lose your CMOS data by accident, you can just reload the CMOS configurations from EEPROM and the system will recover as usual.

> *Tip: For your convenience, this motherboard is still shipped with one Lithium (CR-2032) battery in the battery socket. If you prefer to use battery, you can keep it in the socket. The RTC will still keep running even power cord is removed.*

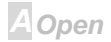

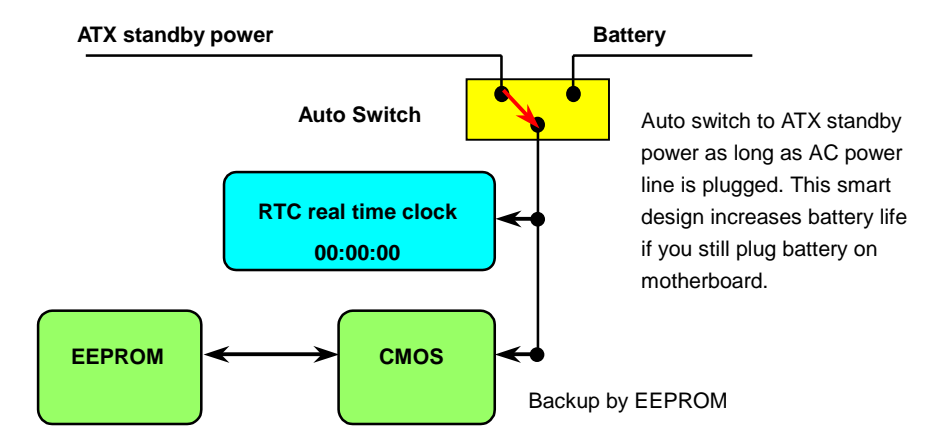

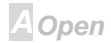

#### *Over-current Protection*

The Over Current Protection was very popular implemented on ATX 3.3V/5V/12V switching power supply. However, the new generation CPU uses different voltage that has regulator to transfer 5V to CPU voltage (for example, 2.0V), and makes 5V over current protection useless. This motherboard with switching regulator onboard support CPU over-current protection, in conjunction with 3.3V/5V/12V power supply provide the full line over-current protection.

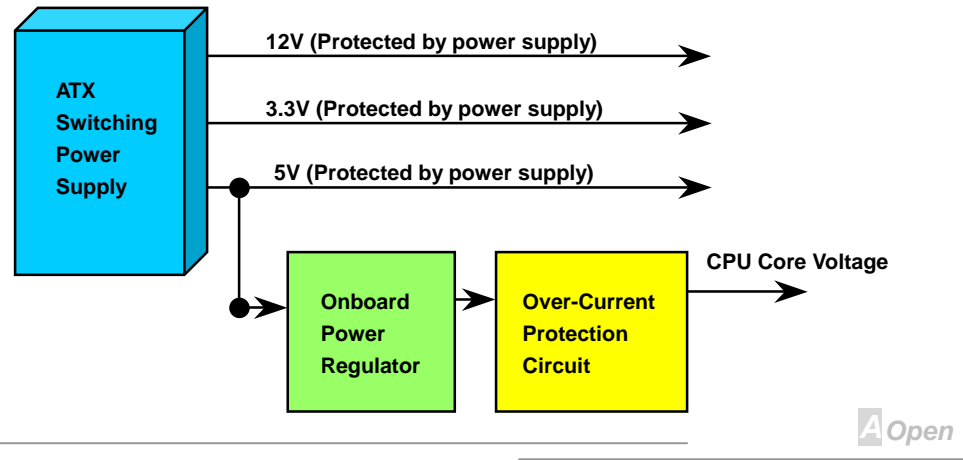

## MX3W Contine Manual

*Note: Although we have implemented protection circuit try to prevent any human operating mistake, there is still certain risk that CPU, memory, HDD, add-on cards that install on this motherboard may be damaged because of component failure, human operating error or unknown nature reason. AOpen cannot guaranty the protection circuit will always work perfectly.* 

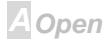

### *Hardware Monitoring*

This motherboard implements a hardware monitoring system. As you turn on your system, this smart design will continue to monitor your system's working voltage, fan status and CPU temperature. If any of these system's status go wrong, there will be an alarm through the AOpen [Hardware Monitoring Utility](#page-60-0) to warn the user.

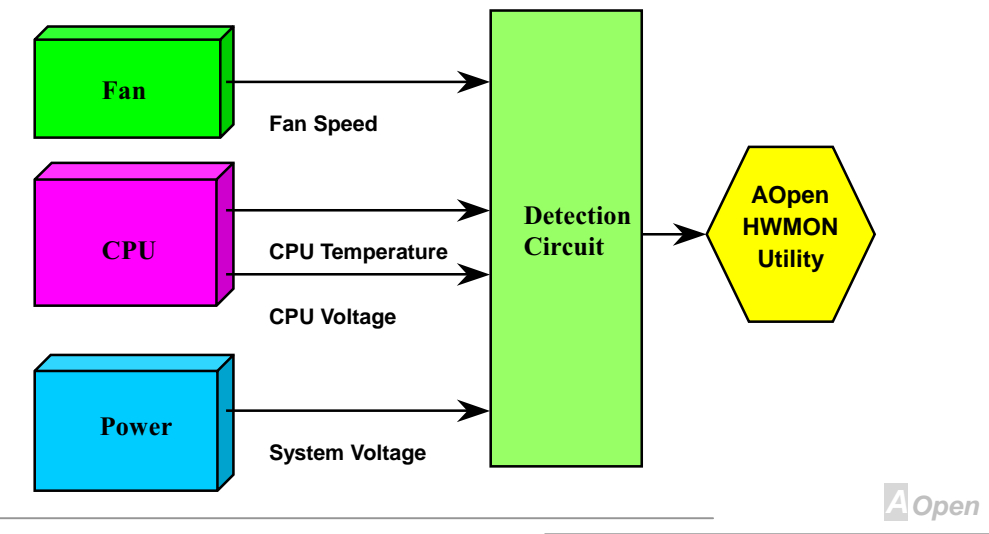

### *Resettable Fuse*

Traditional motherboard has fuse for Keyboard and [USB](#page-147-0) port to prevent over-current or shortage. These fuses are soldered onboard that when it is broken (did the job to protect motherboard), user still cannot replace it and the motherboard is still malfunction.

With expensive Resettable Fuse, the motherboard can back to normal function after fuse did the protection job.

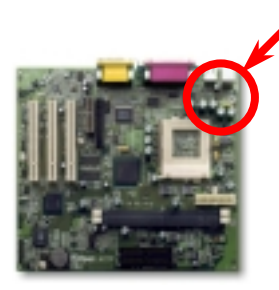

The green part at the left side of JP28.

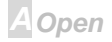

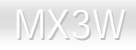

### MX3W Contine Manual

#### *BIOS Write Protection*

Recently, many viruses have been found that may destroy bios code and data area. This motherboard implements two layers firewall to protect from unauthorized writing to BIOS. One is hardware and the other is [software.](#page-80-0)

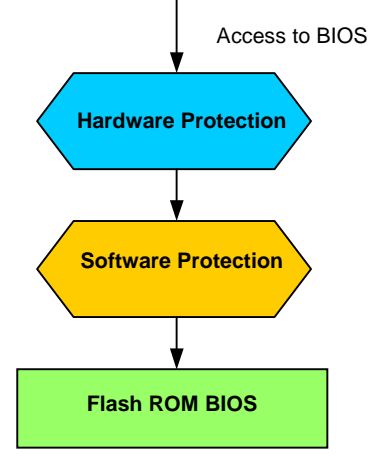

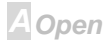

### *Year 2000 (Y2K)*

Y2K is basically a problem of the identification of year code. To save storage space, traditional software uses only two digits for year identification. For example, 98 for 1998 and 99 for 1999, but 00 will be confused with 1900 and 2000.

There is an RTC circuit (Real Time Clock) in conjunction with 128 bytes of CMOS RAM data in the chipset of the motherboard. The RTC has only two digits and the CMOS has another 2 digits. Unfortunately, this circuit's behavior is like this 1997  $\rightarrow$  1998  $\rightarrow$  1999  $\rightarrow$  1900, that means it may have the Y2K problem. Below is a diagram of how applications work with the OS, BIOS and RTC. In order to keep the best compatibility in the PC industry there is a rule that applications must call the OS to get services and OS must call the BIOS, and then only BIOS is allowed to access the hardware (RTC) directly.

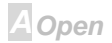

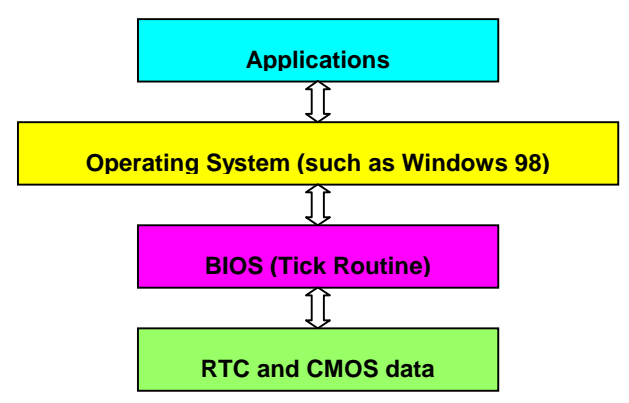

There is a Tick Routine (that goes live around every 50m sec) in the BIOS to keep record of date/time information. In general the BIOS, this Tick Routine does not update the CMOS every time because the CMOS is a very slow device which degrades system performance. The Tick Routine of the AOpen BIOS has 4 digits for year coding, as long as applications and the operating system follow the rule to get date/time information. There will be no Y2K problem (such as NSTL's test program). But unfortunately again, we found some test programs (such as Checkit 98) accesses RTC/CMOS directly.

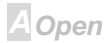

### *Low ESR Capacitor*

The quality of low ESR capacitor (Low Equivalent Series Resistor) during high frequency operation is very important for stability of CPU power. The location of where to put these capacitors is another know-how that requires experience and detail calculation.

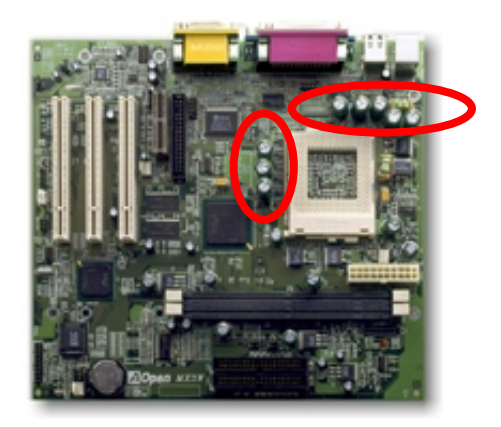

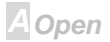

### MX3W Channel Manual Manual Manual Manual Manual Manual Manual Manual Manual Manual Manual Manual Manual Manual

The power circuit of the CPU core voltage must be checked to ensure system stability for high speed CPUs (such as the new Pentium III, or when overclocking). A typical CPU core voltage is 2.0V, so a good design should control voltage between 1.860V and 2.140V. That is, the transient must be below 280mV. Below is a timing diagram captured by a Digital Storage Scope, it shows the voltage transient is only 143mv even when maximum 18A current is applied.

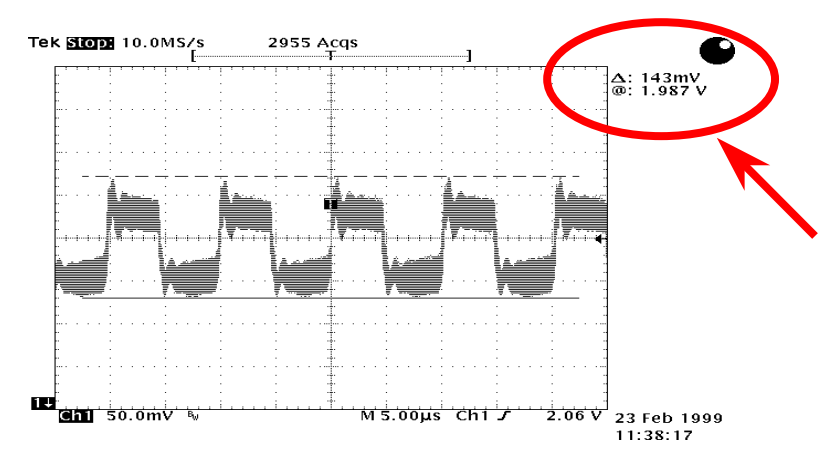

*A Open* 

### *Layout (Frequency Isolation Wall)*

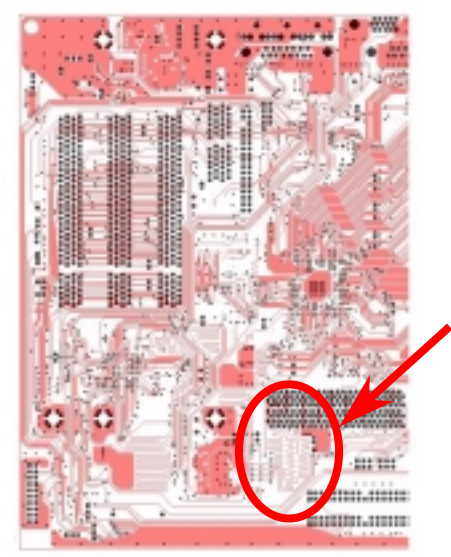

Note: This diagram is for example only, it may not be (1/10<sup>12</sup> Sec) exactly the same as this motherboard.

For high frequency operation, especially overclocking, layout is the most important factor to make sure chipset and CPU working in stable condition. The layout of this motherboard implements AOpen's unique design called " Frequency Isolation Wall". Separating each critical portion of motherboard into regions where each region operates in a same or similar frequency range to avoid crosstalk and frequency interference between each region's operations and condition. The trace length and route must be calculated carefully. For example, the clock trace must be equal length (not necessarily as short as possible) so that clock skew will be controlled within few a pico second

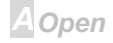

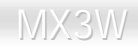

# Driver and Utility

There are motherboard drivers and utilities included in [AOpen Bonus CD disc.](#page-140-0) You don't need to install all of them in order to boot your system. But after you finish the hardware installation, you have to install your operation system first (such as Windows 98) before you can install any drivers or utilities. Please refer to your operation system's installation guide.

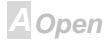

### *Autorun Menu from Bonus CD Disc*

You can use the autorun menu of Bonus CD disc. Choose the utility and driver and select model name

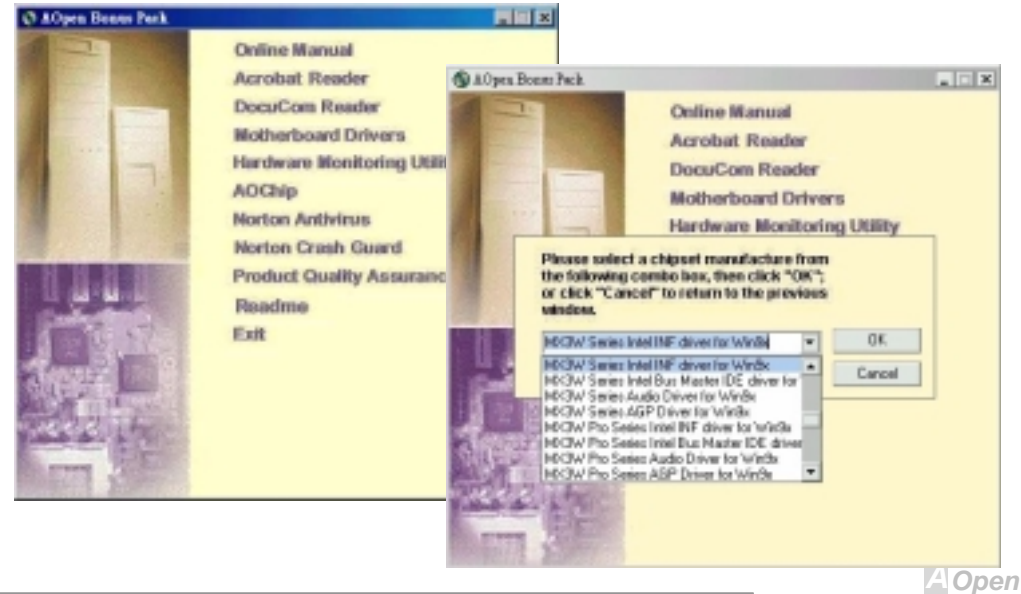

### *Eliminate "?" mark from Windows 95/98*

Windows 95/98 cannot recognize this chipset, because it was released before the Intel 820 chipset. You can install the Intel INF Update Utility from the Bonus Pack CD disc autorun menu to eliminate the "?" marks.

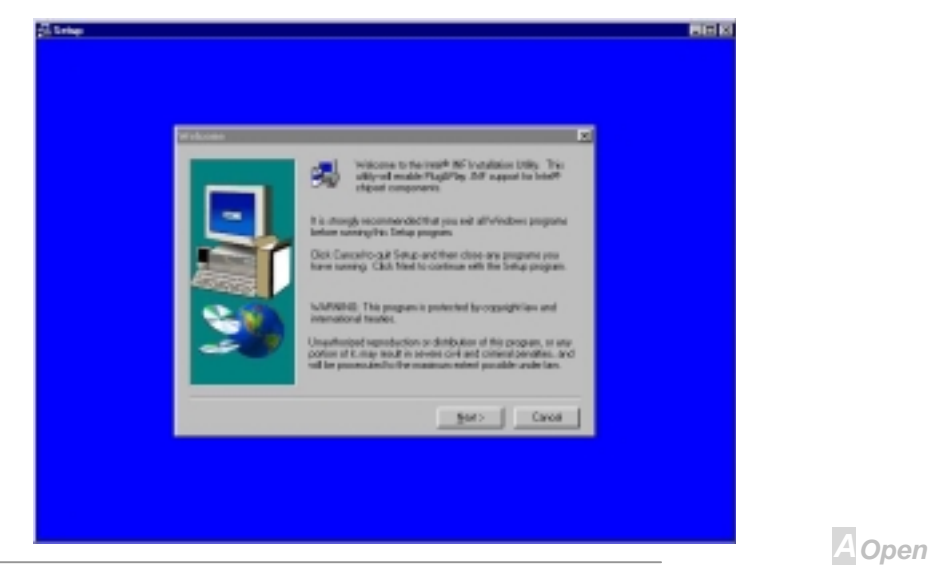

### *Installing Onboard Sound Driver*

This motherboard comes with an AD 1881 [AC97](#page-139-0) [CODEC.](#page-141-0) You can find the audio driver from the Bonus Pack CD disc autorun menu.

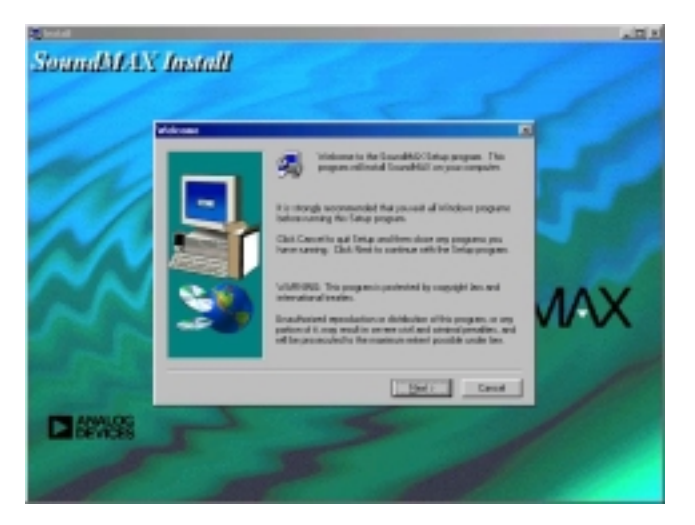

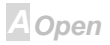

### *Installing Bus Master IDE Driver*

It is necessary to install [Bus Master IDE](#page-141-0) driver to support [ATA/66](#page-140-0) hard disk. If you need this driver, you can find it in the [AOpen Bonus Pack](#page-140-0) CD disc.

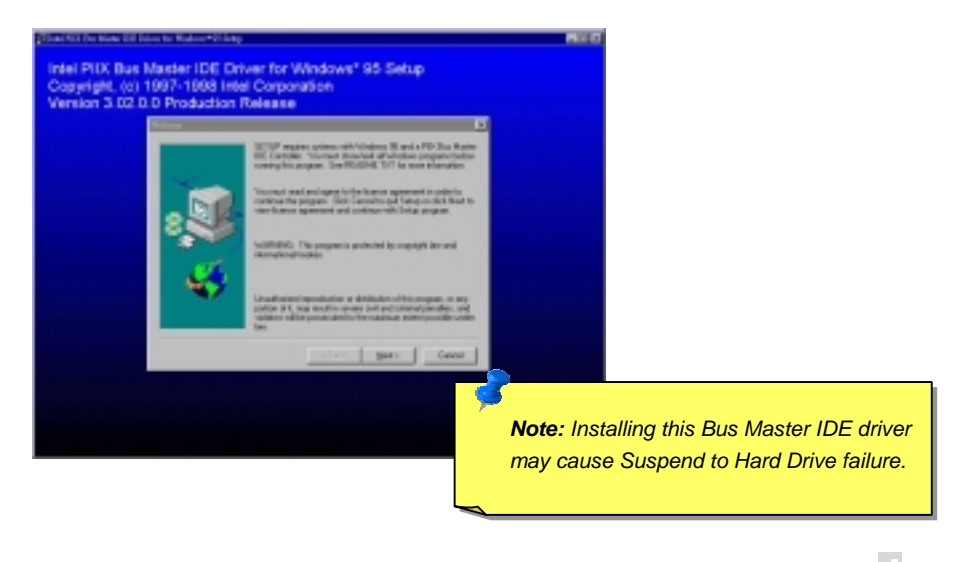

### <span id="page-60-0"></span>*Installing Hardware Monitoring Utility*

You can install Hardware Monitoring Utility to monitor CPU temperature, fans and system voltage. You can find it in the [AOpen Bonus Pack](#page-140-0) CD disc.

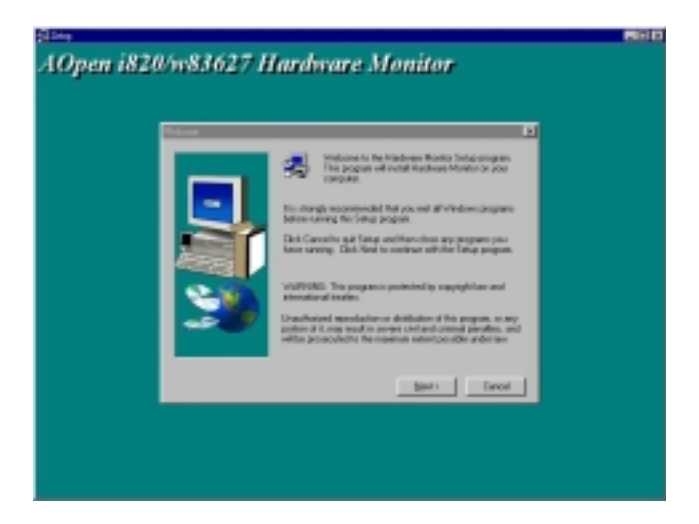

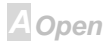

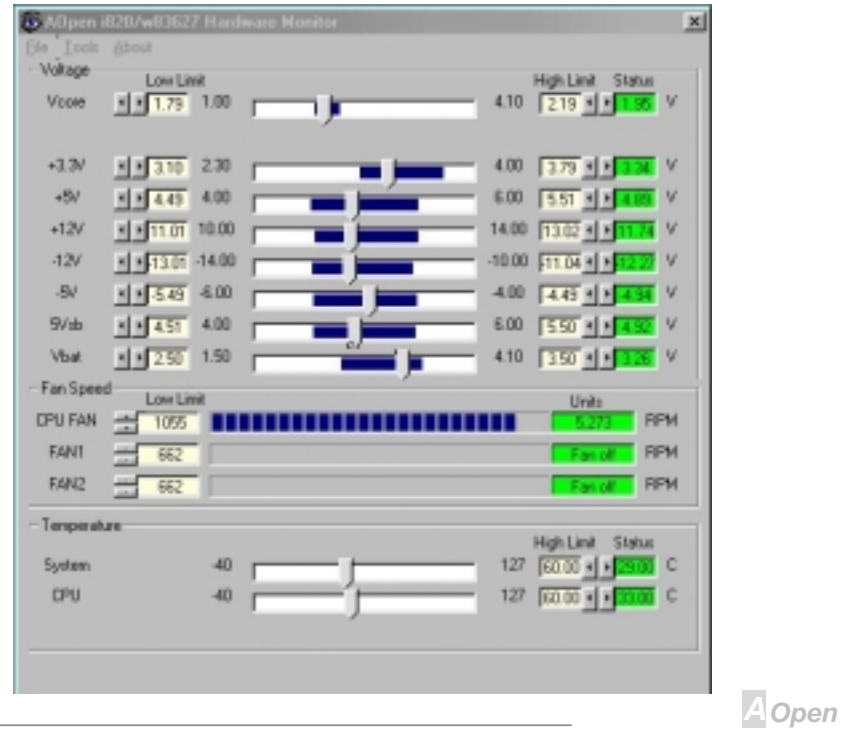

### <span id="page-62-0"></span>*ACPI Suspend to Hard Drive*

[ACPI](#page-139-0) Suspend to Hard Drive is basically controlled by Windows operation system. It saves your current work (system status, memory and screen image) into hard disk, and then the system can be totally power off. Next time, when power is on, you can resume your original work directly from hard disk within few seconds without go through the Windows booting process and run your application again. If your memory is 64MB, normally, you need to reserve at least 64MB HDD space to save your memory image.

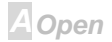

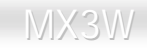

#### **When go into Suspend:**

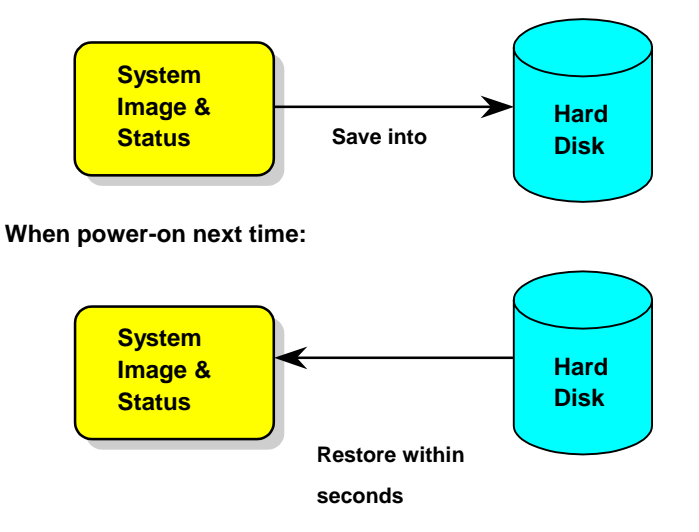

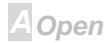

#### **System Requirement**

- 1. **AOZVHDD.EXE 1.30b** or later.
- 2. Delete **config.sys** and **autoexec.bat**.

#### **Fresh installation of Windows 98 on a new system**

- 1. Execute "**Setup.exe /p j**" to install Windows 98
- 2. After Windows 98's installation is complete, go to the Control Panel > Power Management.
	- a. Set Power Schemes > System Standby to "Never".
	- b. Click on "Hibernate" and select "Enable Hibernate Support" then "Apply".
	- c. Click on the "Advanced" tab, you'll see "Hibernate" on "Power Buttons". Note that this option will only be seen after step b mentioned above has been completed, otherwise only "Standby" and "Shutdown" will be shown. Select "Hibernate" and "Apply".
- 1. Clean boot into DOS and run AOZVHDD utility.
	- a. If you assign the whole disk to your Win 98 system (FAT 16 or FAT 32), please run "**aozvhdd /c /file**". Please remember sufficient free space has to be reserved in the disk, e.g. if you have 64 MB DRAM and 16 MB VGA card installed, the system needs at least 80 MB free space. The utility will locate the space automatically.

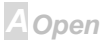

- b. If you assign an individual partition for Win 98, please run "**aozvhdd /c /partition**". Of course, the system needs to provide unformatted an empty partition.
- 2. Reboot system.
- 3. You've already implemented ACPI Suspend to-Hard Drive. Click "Start > Shut Down > Standby" then the screen will go off immediately. And 1 minute or so will be taken for the system to save what's in the memory to the hard drive; the larger the memory size the longer this process will take.

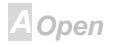

#### **Changing from APM to ACPI (Windows 98 only)**

#### 1. Run "**Regedit.exe**"

a. Go through the following path

HKEY\_LOCAL\_MACHINE

**SOFTWARE** 

MICROSOFT

WINDOWS

#### CURRENT VERSION

#### **DETECT**

- b. Select "ADD Binary" and name it as "**ACPIOPTION**".
- c. Right click and select Modify, add "01" after "0000" to make it "0000 01".

d. Save changes.

2. Select "Add New Hardware" under Control Panel. Allow Windows 98 to detect new hardware. (It will find "**ACPI BIOS**" and remove "**Plug and Play BIOS**")

3. Reboot system.

4. Clean boot into DOS and run "AOZVHDD.EXE /C /File"

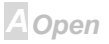

#### **Changing from ACPI to APM**

#### 1. Run "**Regedit.exe**"

a. Go through the following path

HKEY\_LOCAL\_MACHINE

**SOFTWARE** 

MICROSOFT

**WINDOWS** 

CURRENT VERSION

**DETECT** 

ACPI OPTION

b. Right click and select "Modify, change "01" to "00" to make it "0000 02".

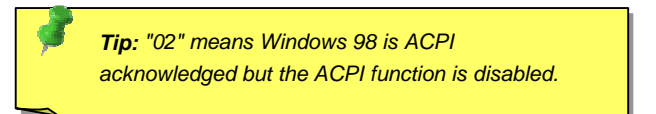

c. Save changes.

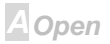

## MX3W Channel Continue Manual

2. Select "Add New Hardware" under Control Panel. Allow Windows 98 to detect new hardware. (It will find "**Plug and Play BIOS**" and **remove "ACPI BIOS**")

- 3. Reboot system.
- 4. Run "Add New Hardware" again and it will find "Advanced Power Management Resource".
- 5. Click "OK".

*Tip: Currently we found only ATI 3D Rage Pro AGP card would support ACPI suspend to disk. Please refer to AOpen web site for latest update.*

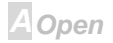

### *ACPI Suspend to RAM (STR)*

This motherboard supports ACPI Suspend to RAM function. With this function, you can resume your original work directly from DRAM without going through the Windows 98 booting process and run your application again. Suspend to DRAM saves your current work in the system memory, it is faster than Suspend to Hard Drive but requires power supplied to DRAM, while Suspend to Hard Drive requires no power.

#### **When go into Suspend:**

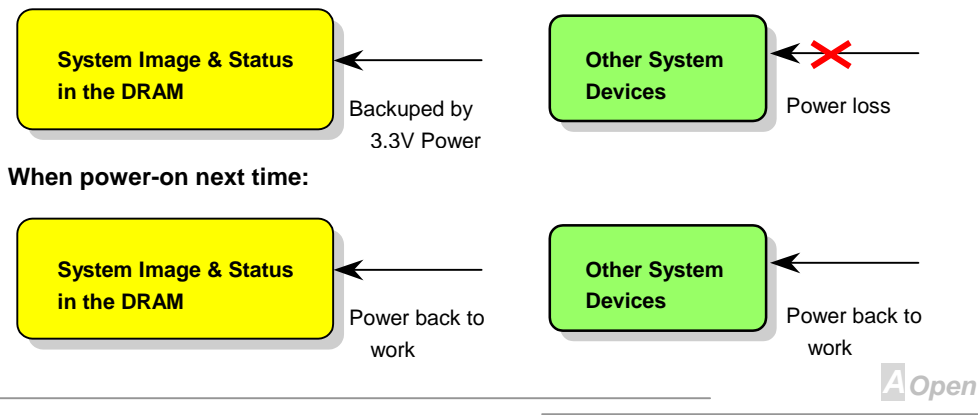

To implement ACPI Suspend to DRAM, please follow the procedures as below:

#### **System Requirement**

- 1. An ACPI OS is required. Currently, Windows 98 is the only choice. Please refer to ACPI [Suspend to Hard Drive](#page-62-0) of how to setup Windows 98 ACPI mode.
- 2. The Intel INF Update Utility must be installed properly.

#### **Procedures**

1. Changed the following BIOS settings.

BIOS Setup > Power Management > ACPI Function : Enabled

BIOS Setup > Power Management > ACPI Suspend Type :S3.

- 2. Go to Control Panel > Power Management. Set "Power Buttons" to "Standby".
- 3. Press power button or standby button to wake up the system.

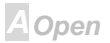

# AWARD BIOS

System parameters can be modified by going into [BIOS](#page-141-0) Setup menu, this menu allows you to configure the system parameters and save the configuration into the 128 byte CMOS area, (normally in the RTC chip or in the main chipset). [To enter to BIOS setup menu, p](#page-72-0)ress <Del> when [POST \(Power-On Self Test\) s](#page-145-0)creen is shown on your monitor.

> *Note: Because the BIOS code is the most often changed part of the motherboard design, the BIOS information contained in this manual may be different with actual BIOS that come with your motherboard.*

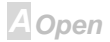
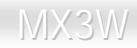

## *Enter BIOS Setup*

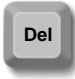

After you finish the setting of jumpers and connect correct cables. Power on and enter the BIOS Setup, press <Del> during [POST \(Power-On Self Test\).](#page-145-0) Choose "[Load Setup Defaults"](#page-132-0) for recommended optimal performance.

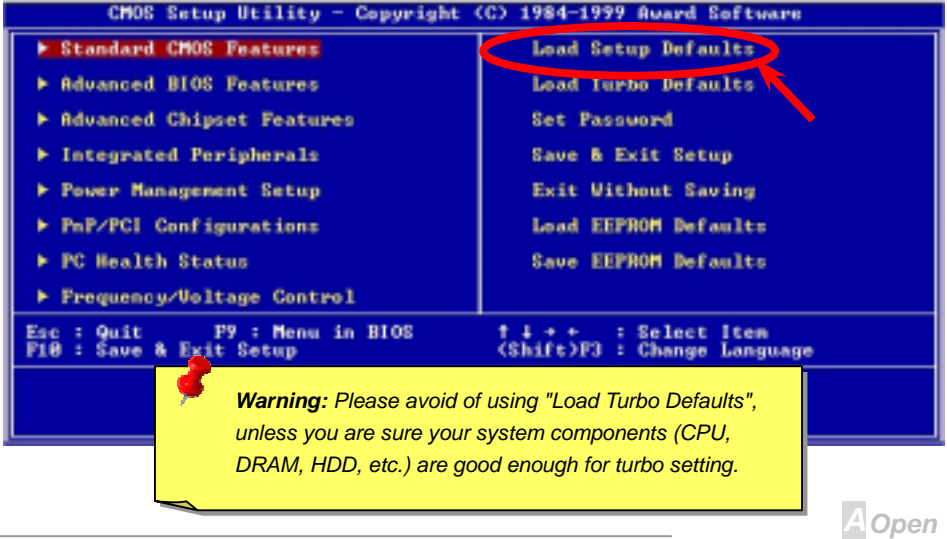

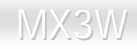

## *Change Language*

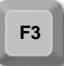

You can change language by press <F3>. Depends on available BIOS space. The possible languages are English, German, Japanese and Chinese. **F3** 

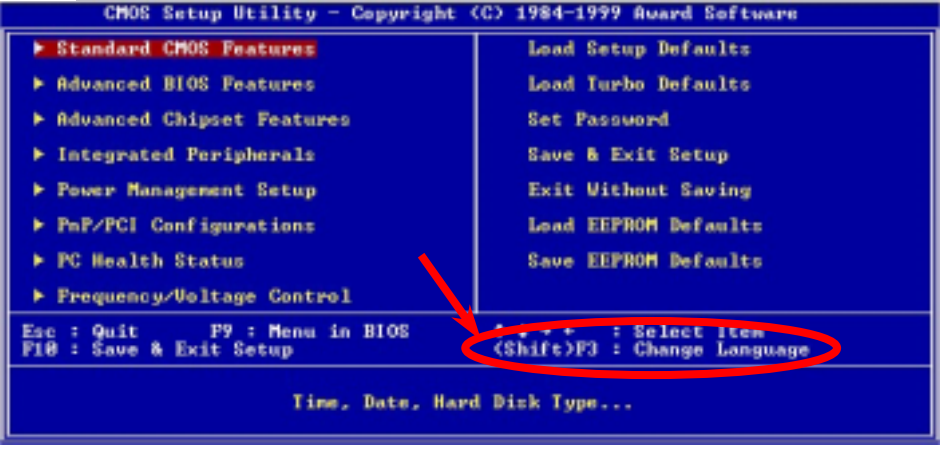

*A Open* 

## *Standard CMOS Features*

The "Standard CMOS Setup" sets the basic system parameters such as the date, time, and the hard disk type. Use the arrow keys to highlight an item and <PgUp> or <PgDn> to select the value for each item.

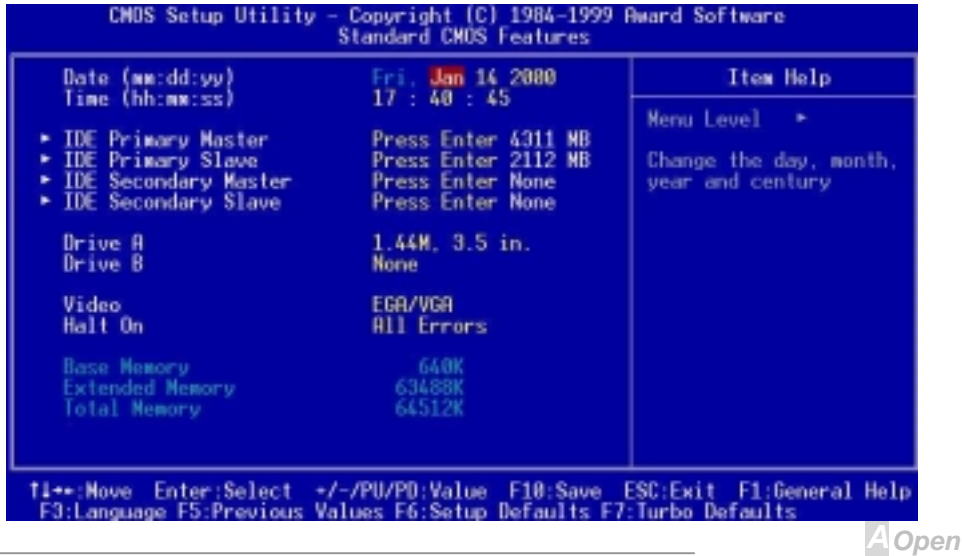

#### **Standard CMOS Features > Date**

To set the date, highlight the Date parameter. Press <PgUp> or <PgDn> to set the current date. The date format is month, date, and year.

#### **Standard CMOS Features > Time**

To set the time, highlight the Time parameter. Press <PgUp> or <PgDn> to set the current time in hour, minute, and second format. The time is based on the 24 hour military clock.

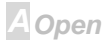

## **Standard CMOS Features > Primary Master Standard CMOS Features > Primary Slave Standard CMOS Features > Secondary Master Standard CMOS Features > Secondary Slave**

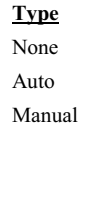

This item lets you select the IDE hard disk parameters that your system supports. These parameters are Size, Number of Cylinder, Number of Head, Start Cylinder for Pre-compensation, Cylinder number of Head Landing Zone and Number of Sector per Track. The default setting is **Auto**, which enables BIOS to automatically detect the parameters of installed HDD (Hard Disk Drive) at [POST](#page-145-0) (Power-On Self Test). If you prefer to enter HDD parameters manually, select Manual. The IDE CDROM is always automatically detected.

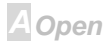

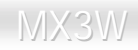

### **Standard CMOS Features > Drive A**

### **Standard CMOS Features > Drive B**

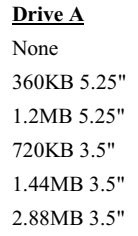

These items select the floppy drive type. The available settings and types supported by the motherboard are listed to the left.

#### **Standard CMOS Features > Video**

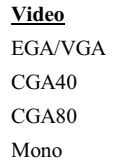

This item specifies the type of video card in use. The default setting is VGA/EGA. Since current PCs use VGA only, this function is almost useless and may be disregarded in the future.

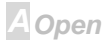

## MX3W Chine Manual

### **Standard CMOS Features > Halt On**

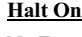

No Errors

All Errors All, But Keyboard

All, But Diskette

All, But Disk/Key

This parameter enables you to control the system stops in case of Power-On Self Test [\(POST](#page-145-0)) error.

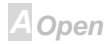

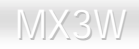

## *Advanced BIOS Features*

This screen appears when you select the option "Advanced BIOS Features" from the main menu.

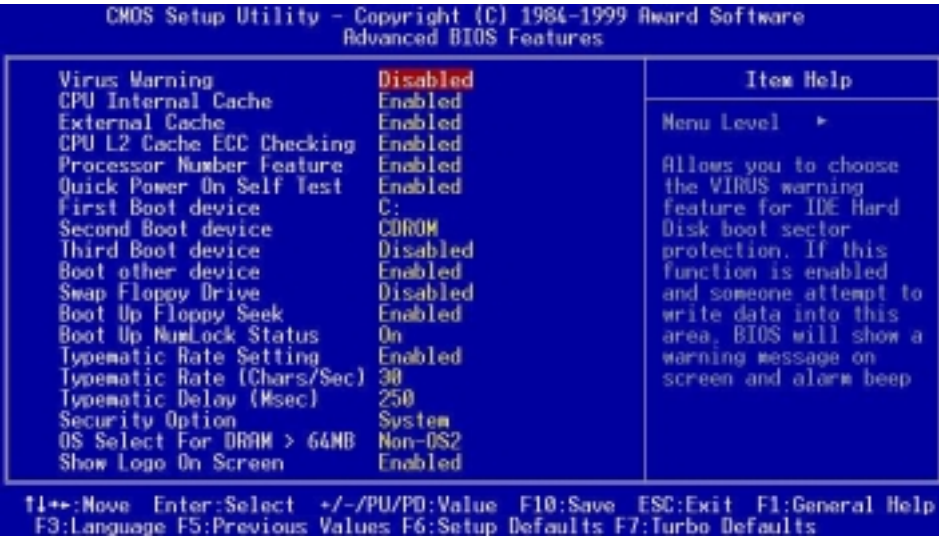

*A Open* 

#### **Advanced BIOS Features > Virus Warning**

#### **Virus Warning** Enabled Disabled Set this parameter to Enabled to activate the warning message. This feature protects the boot sector and partition table of your hard disk from virus intrusion. Any attempt during boot up to write to the boot sector of the hard disk drive stops the system and the following warning message appears on the screen. Run an anti-virus program to locate the problem.

#### **! WARNING !**

Disk Boot Sector is to be modified Type "Y" to accept write, or "N" to abort write Award Software, Inc.

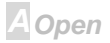

#### **Advanced BIOS Features > CPU Internal Cache**

#### **CPU Internal Cache**

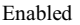

Disabled

Enabling this parameter activates the CPU internal cache (currently, PBSRAM cache). Disabling the parameter slows down the system. Therefore, we recommend that you leave it enabled unless you are troubleshooting a problem.

### **Advanced BIOS Features > External Cache**

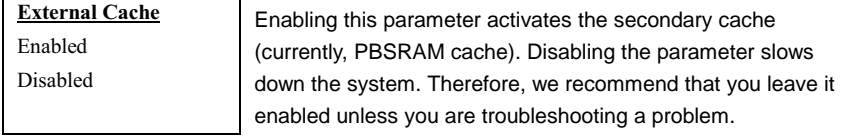

## **Advanced BIOS Features > CPU L2 Cache ECC Checking**

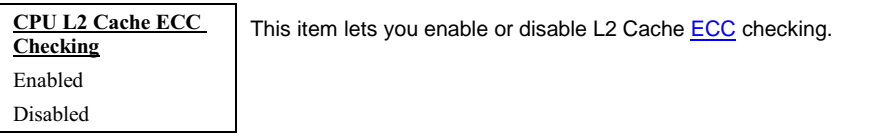

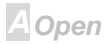

<u>Feature</u> Enabled Disabled

## MX3W Online Manual

### **Advanced BIOS Features > Processor Number Feature**

This item is used to enable or disable Pentium III CPU Number Feature.

#### **Advanced BIOS Features > Quick Power On Self Test**

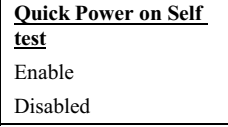

<u>Processor Number</u>

This parameter speeds up **POST** by skipping some items that are normally checked.

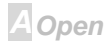

# MX3W Channel Manual

## **Advanced BIOS Features > First Boot Device**

### **Advanced BIOS Features > Second Boot Device**

### **Advanced BIOS Features > Third Boot Device**

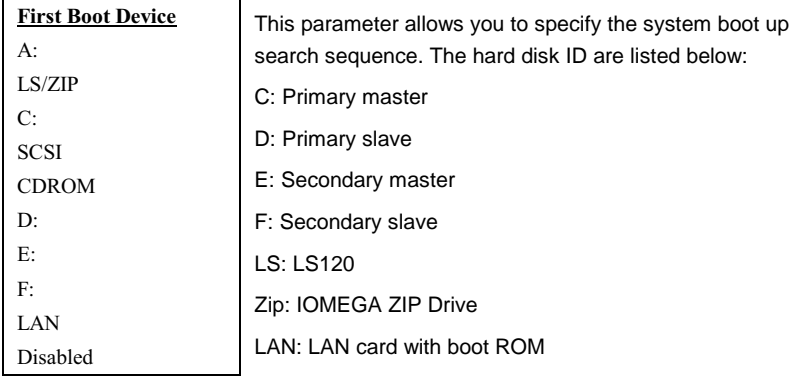

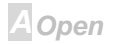

### **Advanced BIOS Features > Boot Other Device**

**Boot Other Device** 

Enabled

Disabled

This parameter allows you to enable other system boot up devices that is not described above.

### **Advanced BIOS Features > Swap Floppy Drive**

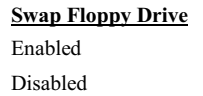

This item allows you to swap floppy drives. For example, if you have two floppy drives (A and B), you can assign the first drive as drive B and the second drive as drive A or vice-versa.

### **Advanced BIOS Features > Boot Up Floppy Seek**

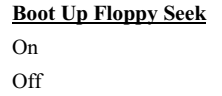

Setting this parameter to enable/disable floppy seek test during Power On Self Test.

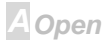

## **Advanced BIOS Features > Boot Up NumLock Status**

**Boot Up NumLock Status**  $On$  $\bigcap_{i=1}^{n}$ 

Setting this parameter to On enables the numeric function of the numeric keypad. Set this parameter to Off to disregard the function. Disabling the numeric function allows you to use the numeric keypad for cursor control.

#### **Advanced BIOS Features > Typematic Rate Setting**

**Typematic Rate Setting** Enabled Disabled

Set this parameter to Enable/Disable the keyboard repeat function. When enabled, continually holding down a key on the keyboard will generate repeatedly keystrokes.

### **Advanced BIOS Features > Typematic Rate (Chars/Sec)**

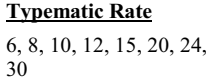

This item allows you to control the speed of repeated keystrokes. The default is 30 characters/sec.

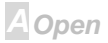

## **Advanced BIOS Features > Typematic Delay (Msec)**

#### **Typematic Delay**

250, 500, 750, 1000

This parameter allows you to control the delay time between the first and the second keystroke (where the repeated keystrokes begin).

## **Advanced BIOS Features > Security Option**

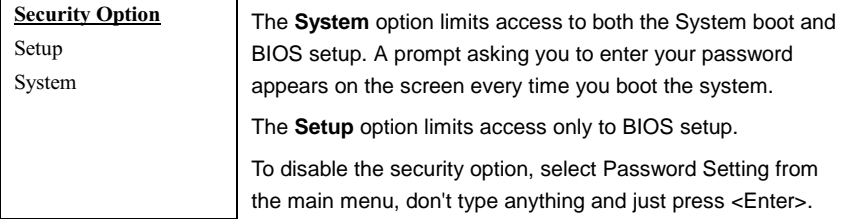

## **Advanced BIOS Features > OS Select for DRAM > 64MB**

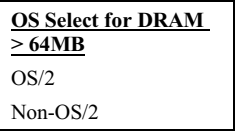

Set to OS/2 if your system is utilizing an OS/2 operating system and has a memory size of more than 64 MB.

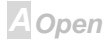

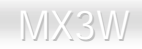

# MX3W Chine Manual

#### **Advanced BIOS Features > Show Logo On Screen**

#### **Show Logo On Screen**

Enabled

Disabled

This item lets you show or hide AOpen logo on the [POST](#page-145-0) screen.

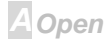

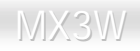

*A Open* 

## *Advanced Chipset Features*

The "Advanced Chipset Features" includes settings for the chipset dependent features. These features are related to system performance.

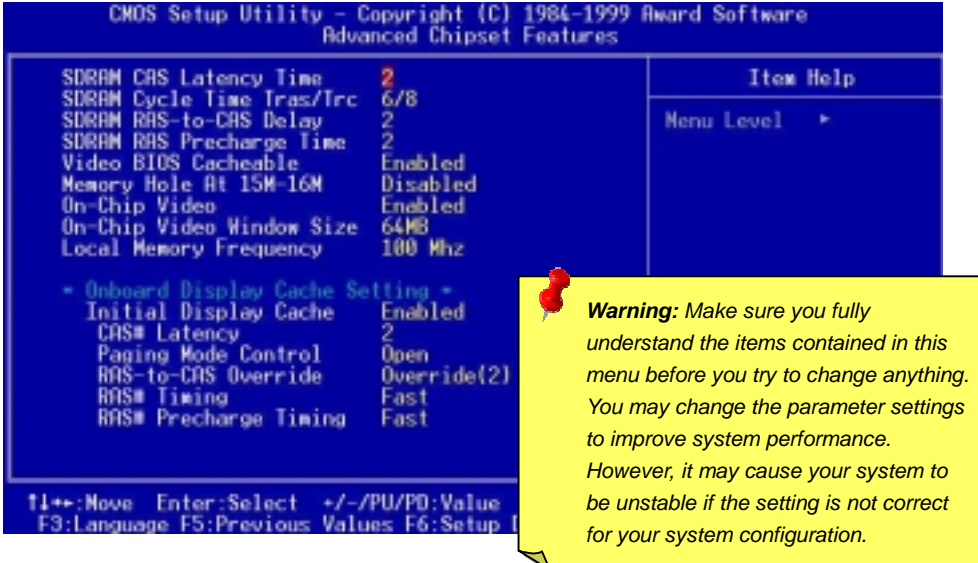

### **Advanced Chipset Features > SDRAM CAS Latency Time**

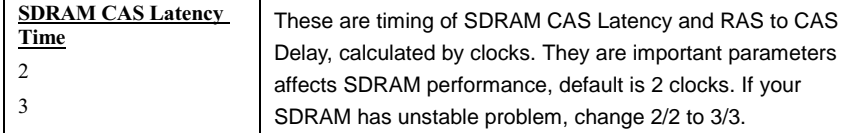

#### **Advanced Chipset Features > SDRAM Cycle Time**

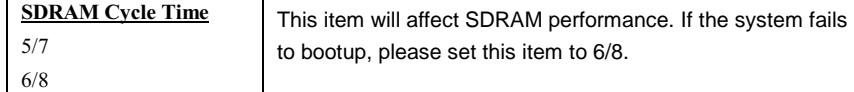

#### **Advanced Chipset Features > SDRAM RAS-to-CAS Delay**

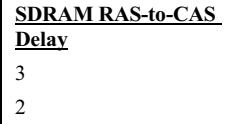

SDRAM RAS-to-CAS Delay is an important parameter that affects SDRAM performance. If the system fails to bootup, please set this item to 3.

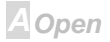

## **Advanced Chipset Features > SDRAM RAS Precharge Time**

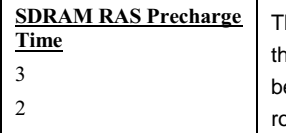

he RAS Precharge means the timing to inactive RAS and he timing for DRAM to do precharge before next RAS can e issued. RAS is the address latch control signal of DRAM bw address. The default setting is 3 clocks.

### **Advanced Chipset Features > Video BIOS Cacheable**

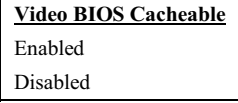

Allows the video BIOS to be cached to allow faster video performance.

## **Advanced Chipset Features > Memory Hole At 15M-16M**

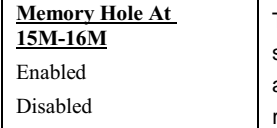

This option lets you reserve system memory area for special I/O cards. The chipset accesses code/data of these areas from the I/O bus directly. Normally, these areas are reserved for memory mapped I/O card.

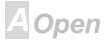

## **Advanced Chipset Features > On-Chip Video**

**On-Chip Video** 

This item is used to enable or disable the onchip AGP.

Enabled

Disabled

### **Advanced Chipset Features > On-Chip Video Window Size**

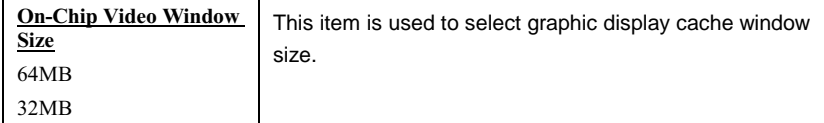

#### **Advanced Chipset Features > Local Memory Frequency**

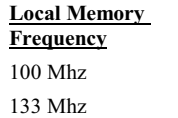

This option allows you to define the DRAM speed on the motherboard.

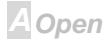

## **Advanced Chipset Features > Initial Display Cache**

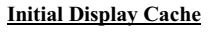

Enabled

Disabled

This option allows you to enable or disable the setting of display cache.

#### **Advanced Chipset Features > Cas# Latency**

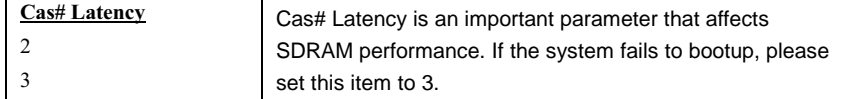

### **Advanced Chipset Features > Paging Mode Control**

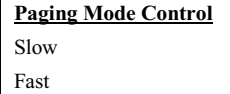

This item will affect SDRAM performance. If the system fails to bootup, please set this item to Slow.

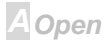

## MX3W Chine Manual

### **Advanced Chipset Features > RAS-to-CAS Override**

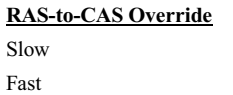

This item will affect SDRAM performance. If the system fails to bootup, please set this item to Slow.

#### **Advanced Chipset Features > RAS# Timing**

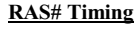

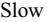

Fast

This item will affect SDRAM performance. If the system fails to bootup, please set this item to Slow.

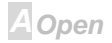

## *Integrated Peripherals*

This submenu appears if you select the option "Integrated Peripherals" from the main menu. This option allows you to configure the I/O features.

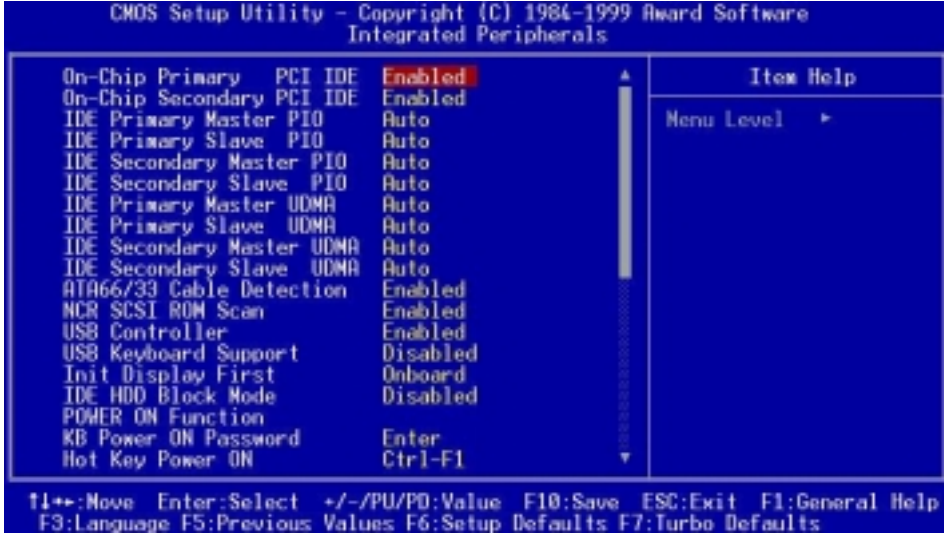

*A Open* 

# MX3W Chine Manual

This page is the lower half of Integrated Peripherals submenu.

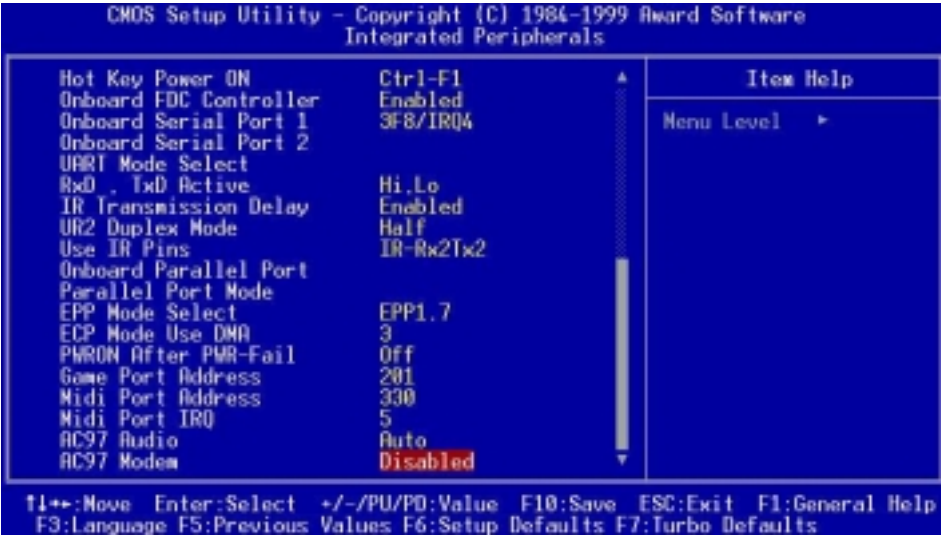

*A Open* 

# MX3W Chine Manual

## **Integrated Peripherals > On-Chip Primary PCI IDE**

### **Integrated Peripherals > On-Chip Secondary PCI IDE**

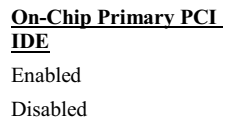

This parameter lets you enable or disable the IDE device connected to the primary IDE connector.

## **Integrated Peripherals > IDE Primary Master PIO**

**Integrated Peripherals > IDE Primary Slave PIO** 

**Integrated Peripherals > IDE Secondary Master PIO** 

## **Integrated Peripherals > IDE Secondary Slave PIO**

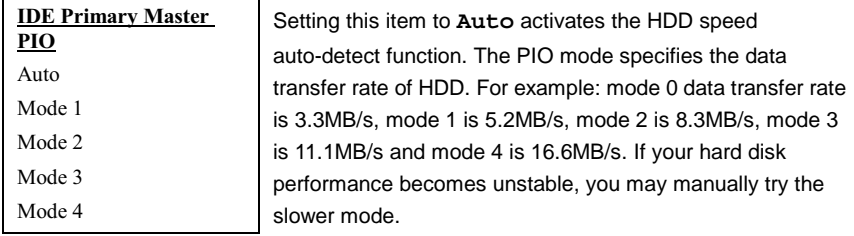

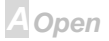

**Integrated Peripherals > IDE Primary Master UDMA Integrated Peripherals > IDE Primary Slave UDMA Integrated Peripherals > IDE Secondary Master UDMA Integrated Peripherals > IDE Secondary Slave UDMA** 

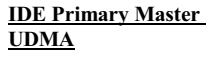

 $_{\text{Aut}}$ 

Disabled

This item allows you to set the [ATA/66](#page-140-0) mode supported by the hard disk drive connected to your primary IDE connector.

### **Integrated Peripherals > ATA 66/33 Cable Detection**

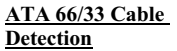

Enabled

Disabled

Disable this item to ignore the warning message of autodetect function.

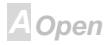

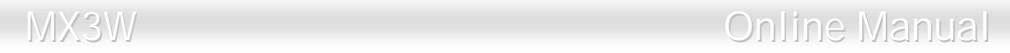

### **Integrated Peripherals > NCR SCSI ROM Scan**

#### **NCR SCSI ROM Scan**

Enabled

Disabled

Disable this item to skip the detection of SCSI ROM when system boot up.

#### **Integrated Peripherals > USB Controller**

**USB Controller** 

Enabled

Disabled

This item lets you enable or disable the [USB](#page-147-0) controller.

### **Integrated Peripherals > USB Keyboard Support**

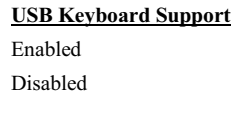

This item lets you enable or disable the USB keyboard driver within the onboard BIOS. The keyboard driver simulates legacy keyboard command and let you use USB keyboard during POST or after boot if you don't have USB driver in the operating system.

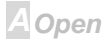

*Note: You cannot use both USB driver and USB legacy keyboard at the same time. Disable "USB Keyboard Support" if you have USB driver in the operating system.* 

### **Integrated Peripherals > Init Display First**

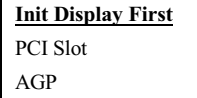

If you installed a PCI VGA card, this item lets you decide which one is the initial display card.

### **Integrated Peripherals > IDE HDD Block Mode**

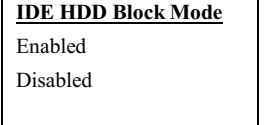

This feature enhances disk performance by allowing multi-sector data transfers and eliminates the interrupt handling time for each sector. Most IDE drives, except with old designs, can support this feature.

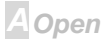

# MX3W Chine Manual

## **Integrated Peripherals > Power On Function**

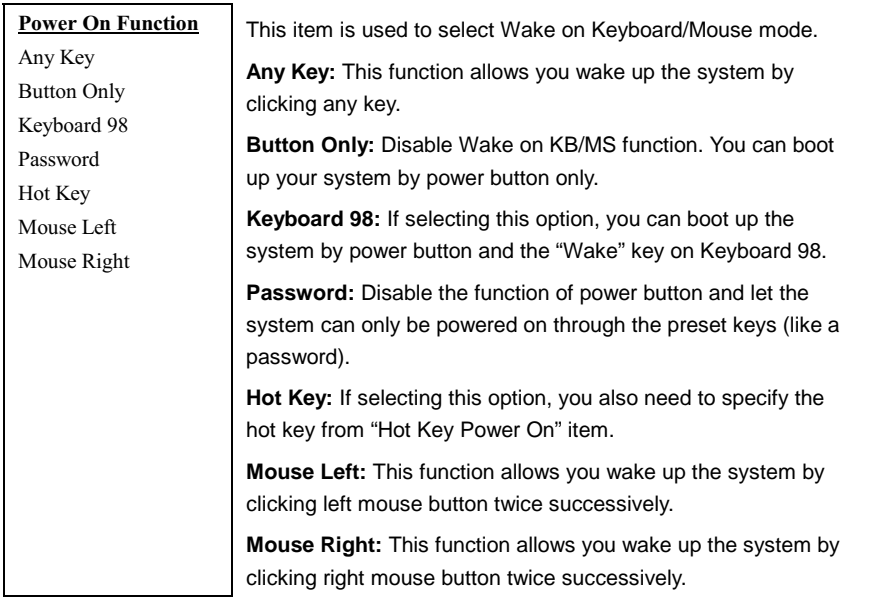

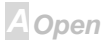

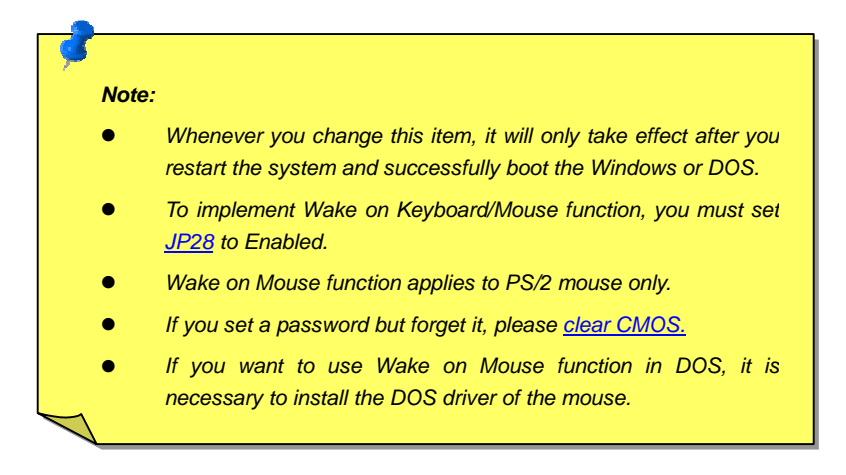

### **Integrated Peripherals > KB Power On Password**

<u>KB Power On P</u>

You can specify 1-5 keys as a password.

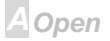

### **Integrated Peripherals > Hot Key Power On**

#### **Hot Key Power On**

Ctrl-F1. Ctrl-F2. Ctrl-F3. Ctrl-F4, Ctrl-F5, Ctrl-F6, Ctrl-F7, Ctrl-F8, Ctrl-F9, Ctrl-F10, Ctrl-F11,  $Ctrl-F12$ 

If you select "Hot Key" option in "Power On Function" Item, you need to specify a hot key here.

## **Integrated Peripherals > Onboard FDC Controller**

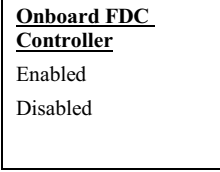

Setting this parameter to **Enabled** allows you to connect your floppy disk drives to the onboard floppy disk connector instead of a separate controller card. Change the setting to Disabled if you want to use a separate controller card.

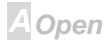

## <span id="page-103-0"></span>**Integrated Peripherals > Onboard Serial Port 1**

### **Integrated Peripherals > Onboard Serial Port 2**

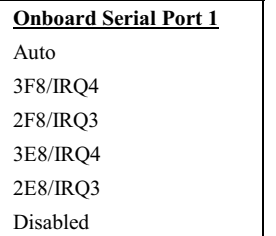

This item allows you to assign address and interrupt for the board serial port. Default is **Auto**.

*Note: If you are using network card, make sure that the IRQ do not conflict.* 

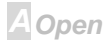

### **Integrated Peripherals > UART Mode Select**

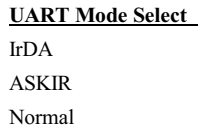

This item is configurable only if the "[Onboard Serial Port 2"](#page-103-0) is enabled. This allows you to specify the mode of serial port2. The available mode selections are:

#### **Normal**

Sets serial port 2 to operate in normal mode. This is the default setting.

#### **IrDA (SIR)**

This setting allows infrared serial communication at a maximum baud rate of 115.2K baud.

#### **ASKIR**

This setting allows infrared serial communication at a maximum baud rate of 57.6K baud.

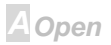

### **Integrated Peripherals > RxD, TxD Active**

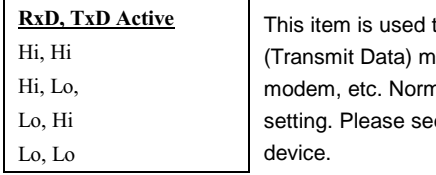

to select RxD (Receive Data) and TxD (Transmit Data) node for UART, for instance, IR device, nally, we suggest you keep the default e the documentation that comes with your

### **Integrated Peripherals > IR Transmission Delay**

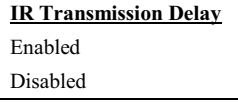

If Enabled is selected, there will be a 4 character delay when SIR is changed from TX mode to RX mode.

## **Integrated Peripherals > UR2 Duplex Mode**

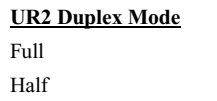

Change this item to switch the UR2 transfer mode.

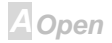

**Use IR Pins** RxD2, TxD2  $IR-Rx2Tx2$ 

## MX3W Contine Manual

### **Integrated Peripherals > Use IR Pins**

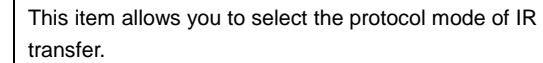

#### **Integrated Peripherals > Onboard Parallel Port**

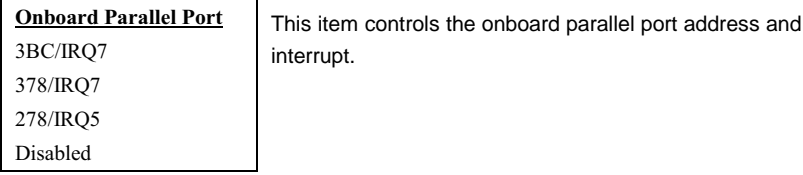

*Note: If you are using an I/O card with a parallel port, make sure that the addresses and IRQ do not conflict.* 

*A Open* 

#### **Integrated Peripherals > Parallel Port Mode**

#### <u>Parallel Port Mode</u>

SPP. EPP. ECP.

 $ECP + EPP$ 

This item lets you set the parallel port mode. The mode options are SPP (Standard and Bidirection Parallel Port), EPP (Enhanced Parallel Port) and ECP (Extended Parallel Port).

#### **SPP (Standard and Bidirection Parallel Port)**

SPP is the IBM AT and PS/2 compatible mode.

#### **EPP (Enhanced Parallel Port)**

EPP enhances the parallel port throughput by directly writing/reading data to/from parallel port without latch.

#### **ECP (Extended Parallel Port)**

ECP supports DMA and RLE (Run Length Encoded) compression and decompression.

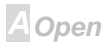
## MX3W Chine Manual

### **Integrated Peripherals > EPP Mode Select**

**EPP Mode Select** EPP1.7

EPP1.9

This item lets you select EPP mode protocol.

### **Integrated Peripherals > ECP Mode Use DMA**

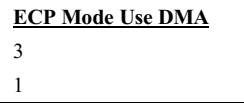

This item lets you set the DMA channel of ECP mode.

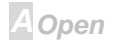

# MX3W Contine Manual

### **Integrated Peripherals > AC PWR Auto Recovery**

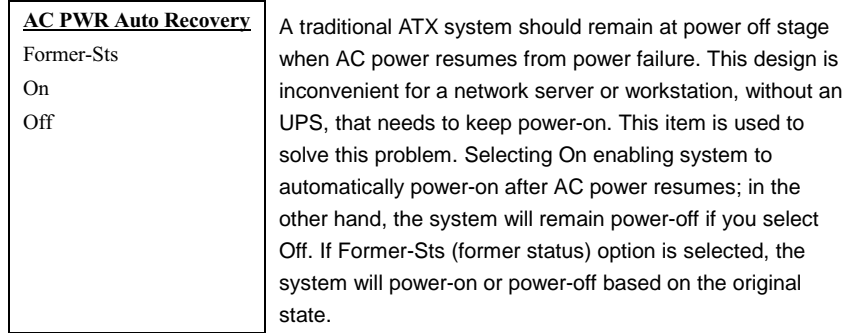

### **Integrated Peripherals > Game Port Address**

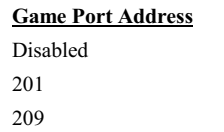

This item is used to assign an address for the Game port.

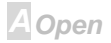

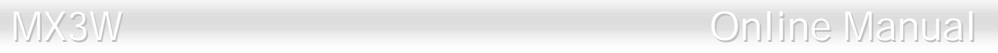

### **Integrated Peripherals > MIDI Port Address**

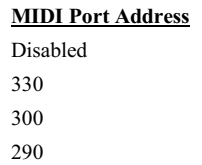

This item is used to assign an address for the MIDI port.

### **Integrated Peripherals > MIDI Port IRQ**

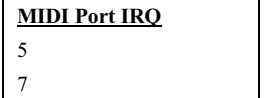

This item is used to assign an IRQ for the MIDI port.

### **Integrated Peripherals > AC97 Audio**

AC97 Audio

 $_{\text{Aut}}$ 

Disabled

This item is used to enable or disable the onboard audio.

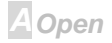

## MX3W Chine Manual

### **Integrated Peripherals > AC97 Modem**

AC97 Modem

Auto

Disabled

The item is used to enable or disable the AC97 modem. If disabled, an AMR modem card can't work properly.

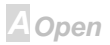

## *Power Management Setup*

The Power Management Setup screen enables you to control the motherboard green features. See the following screen.

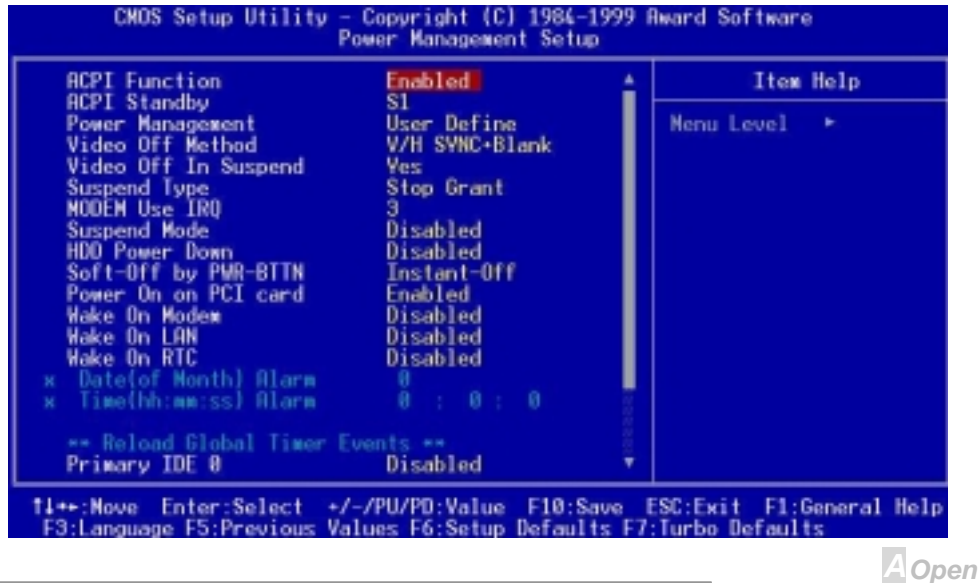

# MX3W Chine Manual

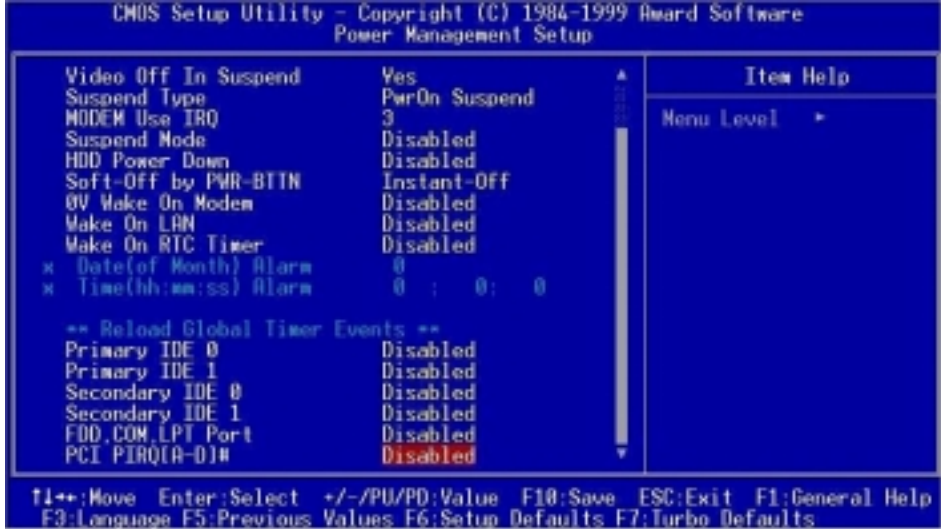

This page is the lower half of Power Management submenu.

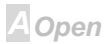

### **Power Management > ACPI Function**

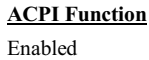

Disabled

If your OS is [ACPI](#page-139-0) enabled you have to set this item to Enabled, or there may be unexpected errors. If your OS is APM mode, you can remain the Disabled setting.

### **Power Management > ACPI Standby**

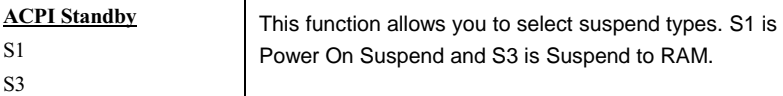

### **Power Management > Power Management**

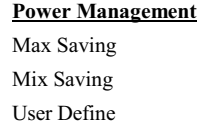

This function allows you to set the default parameters of power-saving modes. Set to **Disable** to turn off the power management function. Set to User Define to choose your own parameters.

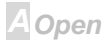

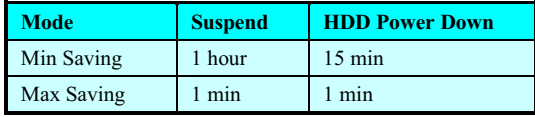

### **Power Management > Video Off Method**

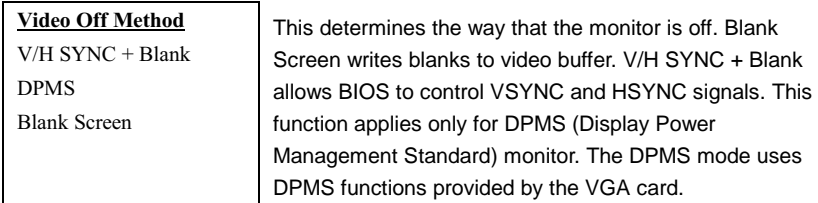

### **Power Management > Video Off In Suspend**

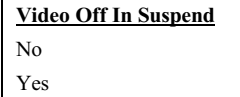

The item is used to decide whether the video is off in the suspend mode.

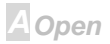

### **Power Management > Suspend Type**

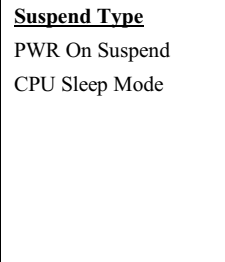

You can select [APM](#page-140-0) suspend mode by this item. If **PWR On Suspend** is selected, the CPU clock will be stopped and all other devices are shut off. But power must be kept On to detect activities from modem, keyboard/mouse and returns the system to full power. The system activities are detected by monitoring the IRQ signals or I/O. **CPU Sleep Mode** is similar as above but CPU will go into deep sleep mode and save more power.

### **Power Management > Modem Use IRQ**

**Modem Use IRQ** 

 $3, 4, 5, 7, 9, 10, 11, N/A$ 

This item lets you set an IRQ for the modem.

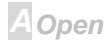

### **Power Management > Suspend Mode**

### **Suspend Mode**

Disabled, 1 Min, 2 Min, 4 Min., 8 Min, 12 Min, 20 Min, 30 Min, 40 Min, 1 Hour

This item lets you set the period of time after which the system enters into Suspend mode. The Suspend mode can be Power On Suspend or Suspend to Hard Drive, selected by "Suspend Type".

### **Power Management > HDD Power Down**

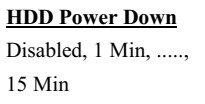

This option lets you specify the IDE HDD idle time before the device enters the power down state. This item is independent from the power states previously described in this section (Standby and Suspend).

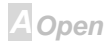

### **Power Management > Soft-Off by PWR-BTTN**

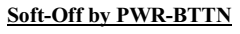

### Delay 4 sec.

### Instant-Off

This is a specification of ACPI and supported by hardware. When **Delay 4 sec.** is selected, the soft power switch on the front panel can be used to control power On, Suspend and Off. If the switch is pressed for less than 4 seconds during power On, the system will go into Suspend mode. If the switch is pressed for longer than 4 seconds, the system will be turned Off. The default setting is **Instant-Off**. If **Instant-Off** is selected the soft power switch is only used to control On and Off, so there is no need to press it for 4 seconds, and there is no Suspend.

### **Power Management > Wake On PCI Card**

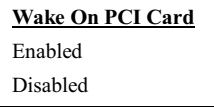

This is a function of PCI specification 2.2. PCI bus supports standby current to PCI card and PCI card can wakeup system if it detects certain activity.

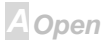

### **Power Management > Wake On Modem**

### Wake On Modem

Enabled

Disabled

This option lets you specify enable or disable Wake On Modem function.

### **Power Management > Wake On LAN**

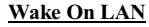

Enabled

Disabled

This option lets you specify enable or disable Wake On LAN function.

### **Power Management > Wake On RTC Timer**

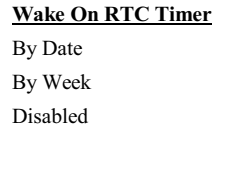

The Wake Up Timer is more like an alarm, which wakes up and powers on your system at a pre-defined time for a specific application. It can be set to wake up everyday or on specific date within a month. The date/time is accurate to within a second. This option lets you enable or disable the RTC Wake Up function.

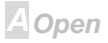

### **Power Management > Date (of Month)**

### Date (of Month)

 $0, 1, \dots, 31$ 

This item is displayed when you enable the Wake On RTC Timer option. Here you can specify what date you want to wake up the system. For Example, setting to 15 will wake up the system on the 15th day of every month.

*Tip: Setting this item to 0 will wake up the system on the specified time (which can be set in the Wake On RTC Timer ) every day.*

### **Power Management > Time (hh:mm:ss)**

Time (hh:mm:ss)

hh·mm·ss

This item is displayed when you enable the Wake On RTC Timer option. Here you can specify what time you want to wake up the system.

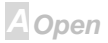

**Power Management > Primary IDE 0 Power Management > Primary IDE 1 Power Management > Secondary IDE 0 Power Management > Secondary IDE 1 Power Management > FDD, COM, LPT Port** 

**Power Management > PCI PIRQ [A-D] #** 

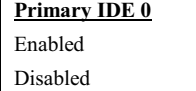

These items enable or disable the detection of IDE, floppy, serial, parallel and PCI IRQ activities for power down state transition.

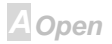

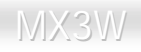

## *PNP/PCI Configuration Setup*

The [PNP/](#page-145-0)PCI Configuration Setup allows you to configure the ISA and PCI devices installed in your system. The following screen appears if you select the option "PNP/PCI Configuration Setup" from the main menu.

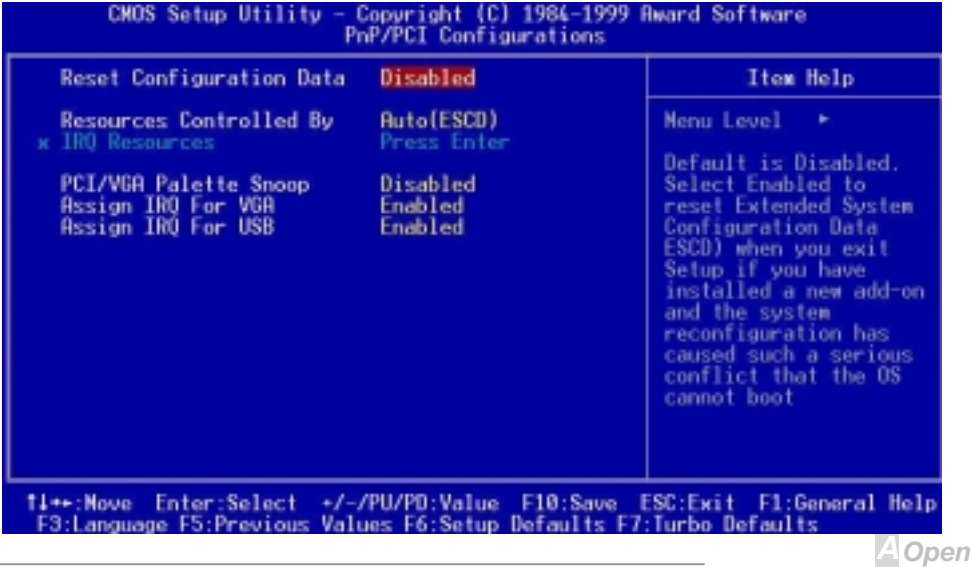

## MX3W Channel Manual

### **PNP/PCI Configuration > Reset Configuration Data**

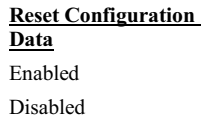

In case conflict occurs after you assign the IRQs or after you configure your system, you can enable this function, allow your system to automatically reset your configuration and reassign the IRQs, DMAs, and I/O address.

### **PNP/PCI Configuration > Resources Controlled By**

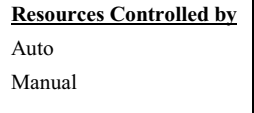

Setting this option to Manual allows you to individually assign the IRQs and DMAs to the ISA and PCI devices. Set this to **Auto** to enable the auto-configuration function.

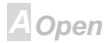

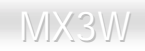

### **PNP/PCI Configuration > IRQ Resources**

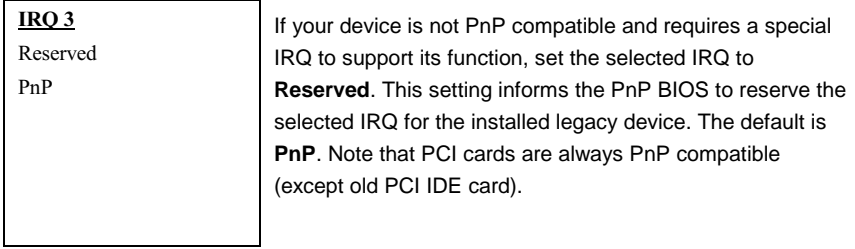

The available IRQs are: IRQ3 (COM2), IRQ4 (COM1), IRQ5 (Network/Sound or Others), IRQ7 (Printer or Others), IRQ9 (Video or Others), IRQ10 (SCSI or Others), IRQ11 (SCSI or Others), IRQ12 (PS/2 Mouse), IRQ14 (IDE1), IRQ15 (IDE2).

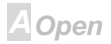

### **PNP/PCI Configuration > PCI/VGA Palette Snoop**

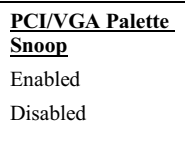

Enabling this item informs the PCI VGA card to keep silent (and to prevent conflict) when palette register is updated (i.e., accepts data without responding any communication signals). This is useful only when two display cards use the same palette address and plugged in the PCI bus at the same time (such as MPEQ or Video capture). In such case, PCI VGA is silent while MPEQ/Video capture is set to function normally.

### **PNP/PCI Configuration > Assign IRQ For VGA**

### <u>Assign IRQ For VGA</u>

Enabled

Disabled

In case conflict occurs after you assign the IRQs or after you configure your system, you can enable this function, allow your system to automatically reset your configuration and reassign the IRQs, DMAs, and I/O address.

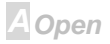

## MX3W Chine Manual

### **PNP/PCI Configuration > Assign IRQ For USB**

### <u>Assign IRQ For USB</u>

Enabled

Disabled

In case conflict occurs after you assign the IRQs or after you configure your system, you can enable this function, allow your system to automatically reset your configuration and reassign the IRQs, DMAs, and I/O address.

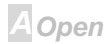

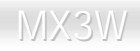

## *PC Health Status*

This submenu displays hardware monitor status and provide some basic control function. You can install Hardware Monitoring utility without using setup items in this submenu.

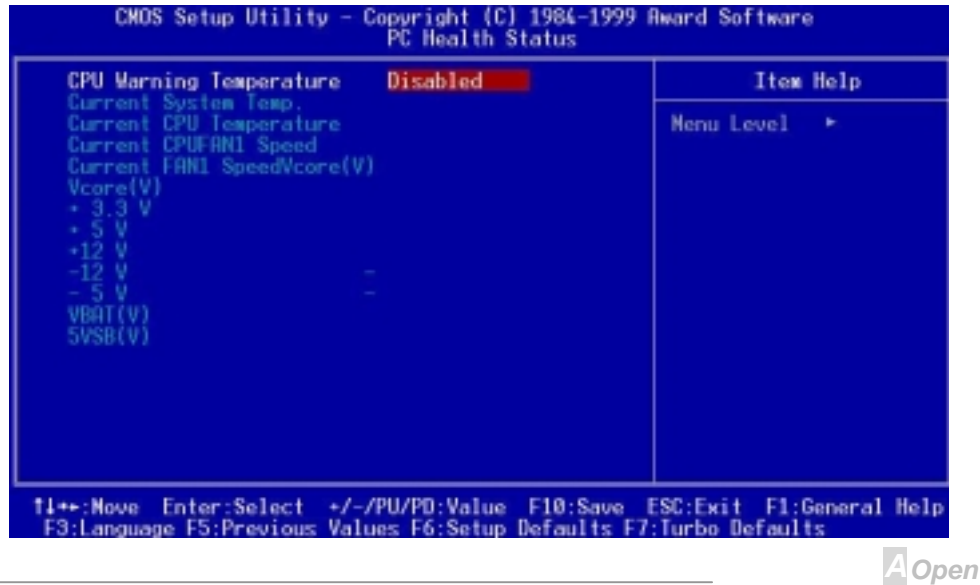

# MX3W Chine Manual

### **PC Health Status > CPU Warning Temperature**

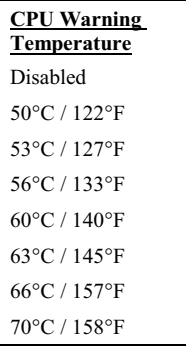

This item is used to specify a CPU warning temperature. When the CPU's temperature is higher than this predefined value, the CPU's speed will automatically slow down and there will be a warning from BIOS.

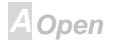

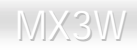

## *Frequency Control*

This submenu allows you to configure the CPU and memory clock.

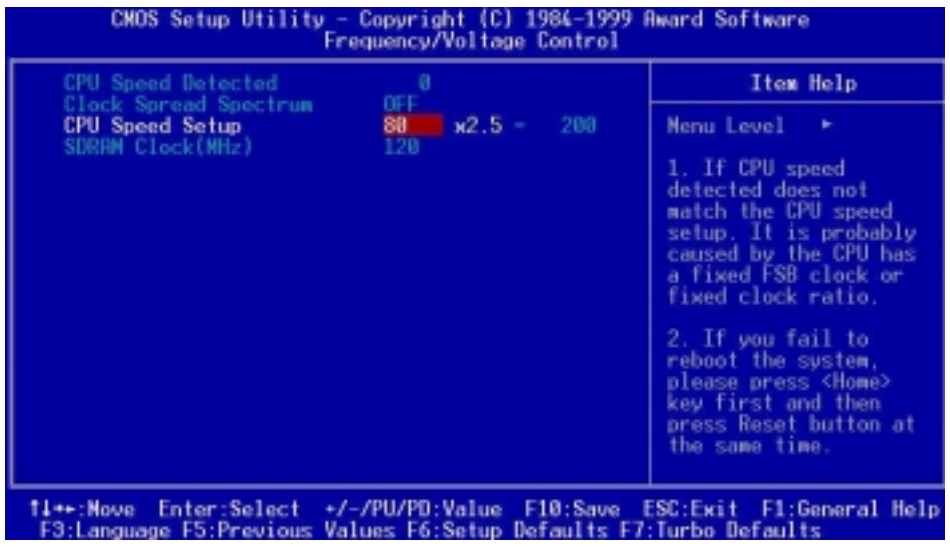

*A Open* 

### **Frequency Control > Clock Spread Spectrum**

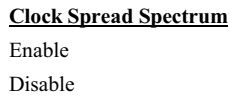

This item is used to set clock spread spectrum for EMI testing. Normally, you don't need to change the default setting.

### **Frequency Control > CPU Speed Setting**

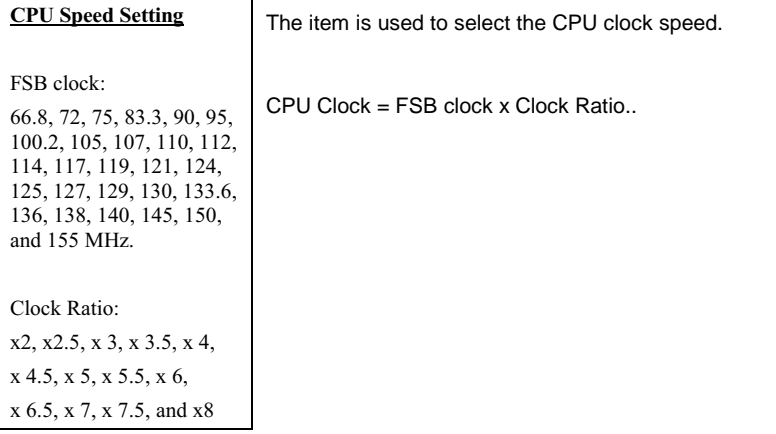

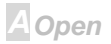

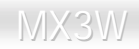

## MX3W Chine Manual

### **Frequency Control > SDRAM Speed**

**SDRAM Speed** This item is used to select the SDRAM speed.

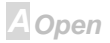

## <span id="page-132-0"></span>*Load Setup Defaults*

The "Load Setup Defaults" option loads optimized settings for optimum system performance. Optimal settings are relatively safer than the Turbo settings. **All the product verification, compatibility/reliability test report and manufacture quality control are based on "Load Setup Defaults".** We recommend to use this settings for normal operation. "Load Setup Defaults" is not the slowest setting for this motherboard. If you need to verify an unstable problem, you may manually set the parameter in the ["Advanced BIOS Features"](#page-79-0) and ["Advanced Chipset Features"](#page-88-0) to get slowest and safer setting.

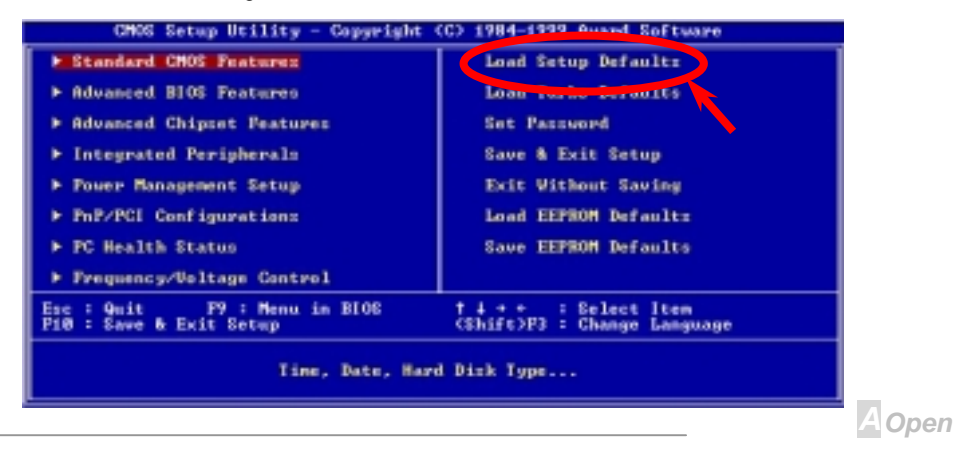

## *Load Turbo Defaults*

The "Load Turbo Defaults" option gives better performance than "Load Setup Defaults". It is provided for the convenience of power user who wants to push the motherboard to get better performance. Turbo setting does not go though all the detail reliability and compatibility test, it is tested only with limited configuration and loading (for example, a system that contains only a VGA card and one DIMM/RIMM). **Use Turbo setting only when you fully understand the items in Chipset Setup menu.** The performance improvement of Turbo setting is normally around 3% to 5%, depending on the chipset and the application.

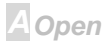

## *Set Password*

Password prevents unauthorized use of your computer. If you set a password, the system prompts for the correct password before boot or access to Setup.

To set a password:

- 1. At the prompt, type your password. Your password can be up to 8 alphanumeric characters. When you type the characters, they appear as asterisks on the password screen box.
- 2. After typing the password, press.
- 3. At the next prompt, re-type your password and press again to confirm the new password. After the password entry, the screen automatically reverts to the main screen.

To disable the password, press when prompted to enter the password. The screen displays a message confirming that the password has been disabled.

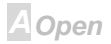

## <span id="page-135-0"></span>*Save & Exit Setup*

This function automatically saves all CMOS values before leaving Setup.

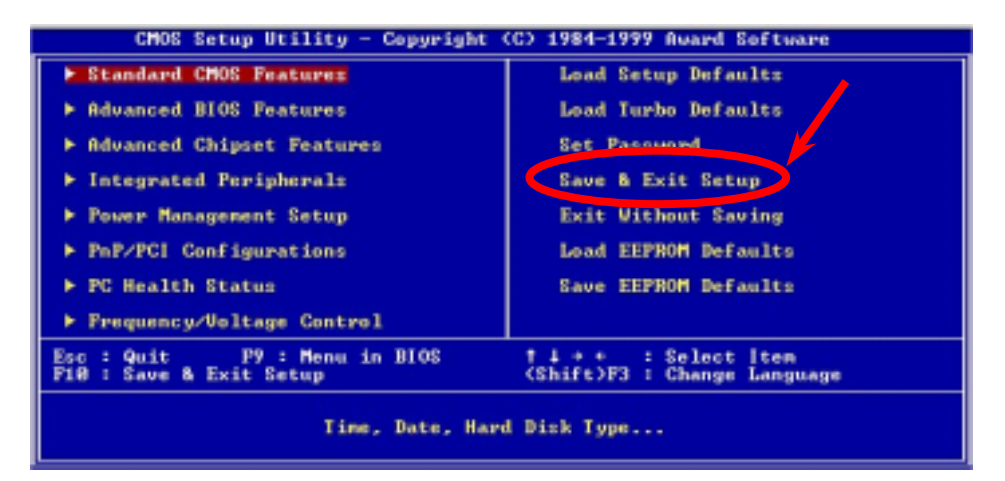

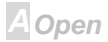

## *Exit without Saving*

Use this function to exit Setup without saving the CMOS value changes. Do not use this option if you want to save the new configuration.

## *Load EEPROM Default*

Except "Load Setup Default" and "Load Turbo Default", you may also use "Save EEPROM Default " to save your own settings into [EEPROM,](#page-142-0) and reload by using this item.

## *Save EEPROM Default*

You may use this item to save your own settings into [EEPROM.](#page-142-0) Then, if the data in CMOS is lost or you forget the previous settings, you may use "Load EEPROM Default " to reload.

## *NCR SCSI BIOS and Drivers*

Due to [Flash ROM](#page-143-0) space limitation, some BIOS versions do not include NCR 53C810 SCSI BIOS (supports DOS, Windows 3.1 and OS/2) into the system BIOS. Many SCSI cards have its own SCSI BIOS on card, for better system performance, you may use the drivers that come with the NCR SCSI card or with your operating system. For details, refer to the installation manual of your NCR 53C810 SCSI card.

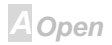

## *BIOS Upgrade*

AOpen Easy Flash is a little different than traditional flash method. The [BIOS](#page-141-0) binary file and flash routine are linked together and you simply run a single commend to complete the flash process.

- 1. Download new BIOS upgrade [zipped](#page-148-0) file from AOpen's web site. For example, AX6C100.ZIP.
- 2. [Unzip](#page-148-0) it and we recommend to save into a bootable DOS floppy diskette for error recovery.
- 3. Reboot the system to DOS mode without loading any memory handler (such as EMM386) or device driver. It needs around 520K free memory space.
- 4. Execute A:> AX6BC100

### **DO NOT turn off the power during FLASH PROCESS.**

. Reboot system and press <Del> to [enter BIOS setup,](#page-72-0) Choose "[Load Setup Defaults"](#page-132-0), then **Del Billiance & Exit Setup". Done!** 

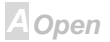

## MX3W Chine Manual

*Warning: The upgrade of new BIOS will permanently replace your original BIOS content after flashing. The original BIOS setting and Win95/Win98 PnP information will be refreshed and you probably need to re-configure your system.* 

> *Tip: If you prefer to use EPROM writer, you can find BIOS BIN file after unzip.*

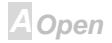

# <span id="page-139-0"></span>**Glossary** *AC97*

Basically, AC97 specification separates sound/modem circuit to two parts, digital processor and a [CDDEC](#page-141-0) for analog I/O, they are linked by AC97 link bus. Since digital processor can be put into motherboard main chipset, the cost of sound/modem onboard solution can be reduced.

## *ACPI (Advanced Configuration & Power Interface)*

ACPI is the power management specification of PC97 (1997). It intends to save more power by taking full control of power management to operating system and bypass [BIOS.](#page-141-0) The chipset or super I/O chip needs to provide standard register interface to operating system (such as Windows 98). This is a bit similar as the [PnP](#page-145-0) register interface. ACPI defines ATX momentary soft power switch to control the power state transition.

### *AGP (Accelerated Graphic Port)*

AGP is a bus interface targeted for high-performance 3D graphic. AGP supports only memory read/write operation and single-master single-slave one-to-one only. AGP uses both rising and falling edge of the 66MHz clock, for 2X AGP, the data transfer rate is 66MHz x 4byte  $x = 528MB/s$ . AGP is now moving to  $4X$  mode, 66MHz x  $4$  byte  $x$   $4 = 1056$ MB/s. AOpen is the first company to

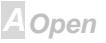

<span id="page-140-0"></span>support 4X AGP motherboards by both AX6C (Intel 820) and MX64/AX64 (VIA 694x), started from Oct 1999.

## *AMR (Audio/Modem Riser)*

The [CODEC](#page-141-0) circuit of AC97 sound/modem solution can be put on motherboard or put on a riser card (AMR card) that connects to motherboard through AMR connector.

## *AOpen Bonus Pack CD*

A disc bundled with AOpen motherboard product, there are motherboard drivers, Acrobat Reader for [PDF](#page-145-0) online manual and other useful utilities.

## *APM*

Unlike [ACPI,](#page-139-0) BIOS controls most APM power management functions. AOpen Suspend to Hard Drive is a good example of APM power management.

## *ATA/66*

ATA/66 uses both rising edge and falling edge as [UDMA/33,](#page-147-0) but reduces the cycle time to 2 clocks, that is 60ns. The data transfer rate is (1/60ns) x 2 bytes  $x = 66MB/s$ . To use ATA/66, you need special 80-wire ATA/66 IDE cable.

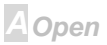

## <span id="page-141-0"></span>*ATA/100*

ATA/100 is a new IDE specification under developing. ATA/100 uses both rising edge and falling edge as [ATA/66](#page-140-0) but clock cycle time is reduced to 40ns. The data transfer rate is (1/40ns) x 2 bytes x 2 = 100MB/s. To use ATA/100, you need special 80-wire IDE cable, the same as ATA/66.

### *BIOS (Basic Input/Output System)*

BIOS is a set of assembly routine/program that reside in [EPROM](#page-143-0) or [Flash ROM.](#page-143-0) BIOS controls Input/output devices and other hardware devices of motherboard. In general, to provide hardware independent portability, operation system and drivers is required to access BIOS without directly access hardware devices.

### *Bus Master IDE (DMA mode)*

The traditional PIO (Programmable I/O) IDE requires the CPU to involve in all the activities of the IDE access including waiting for the mechanical events. To reduce the workload of the CPU, the bus master IDE device transfers data from/to memory without interrupting CPU, and releases CPU to operate concurrently while data is transferring between memory and IDE device. You need the bus master IDE driver and the bus master IDE HDD to support bus master IDE mode.

## *CODEC (Coding and Decoding)*

Normally, CODEC means a circuit that can do digital to analog conversion and also the analog to digital conversion. It is part of [AC97](#page-139-0) sound/modem solution.

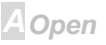

### <span id="page-142-0"></span>*DIMM (Dual In Line Memory Module)*

DIMM socket has total 168-pin and supports 64-bit data. It can be single or double side, the golden finger signals on each side of PCB are different, that is why it was called Dual In Line. Almost all DIMMs are made by [SDRAM,](#page-146-0) which operate at 3.3V. Note that some old DIMMs are made by FPM/EDO and only operate at 5V. Do not confuse them with SDRAM DIMM..

## *ECC (Error Checking and Correction)*

The ECC mode needs 8 ECC bits for 64-bit data. Each time memory is accessed, ECC bits are updated and checked by a special algorithm. The ECC algorithm has the ability to detect double-bit error and automatically correct single-bit error while parity mode can only detect single-bit error.

### *EDO (Extended Data Output) Memory*

The EDO DRAM technology is actually very similar to FPM (Fast Page Mode). Unlike traditional FPM that tri-states the memory output data to start the pre-charge activity, EDO DRAM holds the memory data valid until the next memory access cycle, that is similar to pipeline effect and reduces one clock state.

### *EEPROM (Electronic Erasable Programmable ROM)*

Also known as E<sup>2</sup>PROM. Both EEPROM and **Flash ROM** can be re-programmed by electronic signals, but the interface technology is different. Size of EEPROM is much smaller than flash ROM, AOpen motherboard uses EEPROM for jumper-less and battery-less design.

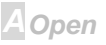

### <span id="page-143-0"></span>*EPROM (Erasable Programmable ROM)*

Traditional motherboard stores BIOS code in EPROM. EPROM can only be erased by ultra-violet (UV) light. If BIOS has to be upgraded, you need to remove EPROM from motherboard, clear by UV light, re-program, and then insert back.

## *FCC DoC (Declaration of Conformity)*

The DoC is component certification standard of FCC EMI regulations. This standard allows DIY component (such as motherboard) to apply DoC label separately without a shielding of housing.

### *Flash ROM*

Flash ROM can be re-programmed by electronic signals. It is easier for BIOS to upgrade by a flash utility, but it is also easier to be infected by virus. Because of increase of new functions, BIOS size is increased from 64KB to 256KB (2M bit). AOpen AX5T is the first board to implement 256KB (2Mbit) Flash ROM. Now flash ROM size is moving to 4M bit on AX6C (Intel 820) and MX3W (Intel 810) motherboard.

### *FSB (Front Side Bus) Clock*

FSB Clock means CPU external bus clock.

CPU internal clock = CPU FSB Clock x CPU Clock Ratio

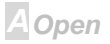
### <span id="page-144-0"></span>*I2C Bus*

See [SMBus.](#page-146-0)

### *P1394*

P1394 (IEEE 1394) is a standard of high-speed serial peripheral bus. Unlike low or medium speed [USB,](#page-147-0) P1394 supports 50 to 1000Mbit/s and can be used for video camera, disk and LAN.

### *PBSRAM (Pipelined Burst SRAM)*

For Socket 7 CPU, one burst data read requires four QWord (Quad-word, 4x16 = 64 bits). PBSRAM only needs one address decoding time and automatically sends the remaining QWords to CPU according to a predefined sequence. Normally, it is 3-1-1-1, total 6 clocks, which is faster than asynchronous SRAM. PBSRAM is often used on L2 (level 2) cache of Socket 7 CPU. Slot 1 and Socket 370 CPU do not need PBSRAM.

### *PC100 DIMM*

[SDRAM](#page-146-0) DIMM that supports 100MHz CPU [FSB](#page-143-0) bus clock.

### *PC133 DIMM*

[SDRAM](#page-146-0) DIMM that supports 133MHz CP[U FSB](#page-143-0) bus clock.

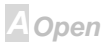

*A Open* 

### <span id="page-145-0"></span>*PDF Format*

A file format for electronic document, PDF format is independent from platform, you can read PDF file under Windows, Unix, Linux, Mac … with different PDF reader. You can also read PDF file by web browser such as IE and Netscape, note that you need to install PDF plug-in first (Included in Acrobat Reader).

### *PnP (Plug and Play)*

The PnP specification suggests a standard register interface for both BIOS and operating system (such as Windows 95). These registers are used by BIOS and operating system to configure system resource and prevent any conflicts. The IRQ/DMA/Memory will be automatically allocated by PnP BIOS or operating system. Currently, almost all the PCI cards and most ISA cards are already PnP compliant.

### *POST (Power-On Self Test)*

The BIOS self test procedure after power-on, sometimes, it is the first or the second screen shown on your monitor during system boot.

### *RDRAM (Rambus DRAM)*

Rambus is a memory technology that uses large burst mode data transfer. Theoretically, the data transfer should be high than **SDRAM.** RDRAM is cascaded in channel operation. For Intel 820, only one RDRAM channel is supported, 16-bit data per channel, and this channel may have maximum

<span id="page-146-0"></span>32 RDRAM devices, no matter how many RIMM sockets.

### *RIMM*

184-pin memory module that supports [RDRAM](#page-145-0) memory technology. A RIMM memory module may contain up to maximum of 16 RDRAM devices.

### *SDRAM (Synchronous DRAM)*

SDRAM is one of the DRAM technologies that allows DRAM to use the same clock as the CPU host bus [\(EDO](#page-142-0) and FPM are asynchronous and do not have clock signal). It is similar as [PBSRAM](#page-144-0) to use burst mode transfer. SDRAM comes in 64-bit 168-pin [DIMM](#page-142-0) and operates at 3.3V. AOpen is the first company to support dual-SDRAM DIMMs onboard (AP5V), from Q1 1996

# *SIMM (Single In Line Memory Module)*

SIMM socket is only 72-pin, and is only single side. The golden finger signals on each side of PCB are identical. That is why it was called Single In Line. SIMM is made by FPM or [EDO](#page-142-0) DRAM and supports 32-bit data. SIMM had been phased out on current motherboard design.

# *SMBus (System Management Bus)*

SMBus is also called I2C bus. It is a two-wire bus developed for component communication (especially for semiconductor IC). For example, set clock of clock generator for jumper-less motherboard. The data transfer rate of SMBus is only 100Kbit/s, it allows one host to communicate

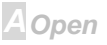

<span id="page-147-0"></span>with CPU and many masters and slaves to send/receive message.

### *SPD (Serial Presence Detect)*

SPD is a small ROM or [EEPROM d](#page-142-0)evice resided on th[e DIMM](#page-142-0) or [RIMM.](#page-146-0) SPD stores memory module information such as DRAM timing and chip parameters. SPD can be used by [BIOS](#page-141-0) to decide best timing for this DIMM or RIMM.

### *Ultra DMA/33*

Unlike traditional PIO/DMA mode, which only uses the rising edge of IDE command signal to transfer data. UDMA/33 uses both rising edge and falling edge, the data transfer rate is double of the PIO mode 4 or DMA mode 2.

16.6MB/s x2 = 33MB/s

## *USB (Universal Serial Bus)*

USB is a 4-pin serial peripheral bus that is capable of cascading low/medium speed peripherals (less than 10Mbit/s) such as keyboard, mouse, joystick, scanner, printer and modem. With USB, the traditional complex cables from back panel of your PC can be eliminated.

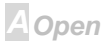

# MX3W Chine Manual

### *ZIP file*

A compressed file format to reduce file size. To unzip file, run shareware PKUNZIP [\(http://www.pkware.com/\)](http://www.pkware.com/) for DOS and other operating system or WINZIP [\(http://www.winzip.com/\)](http://www.winzip.com/) for windows environment.

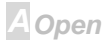

<span id="page-149-0"></span>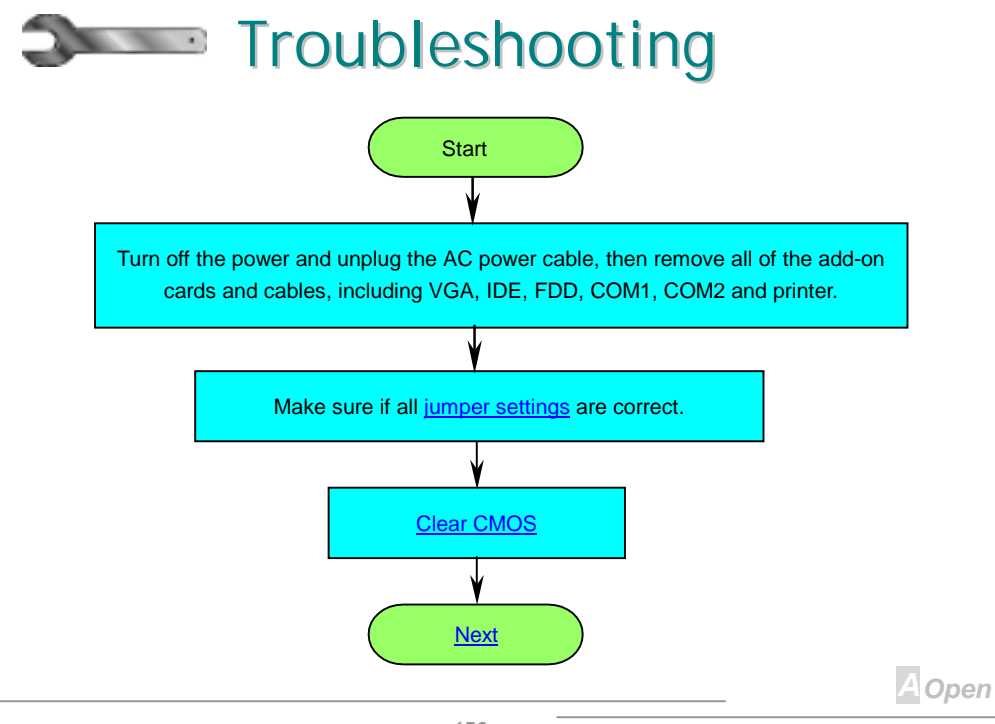

# <span id="page-150-0"></span>MX3W Contine Manual

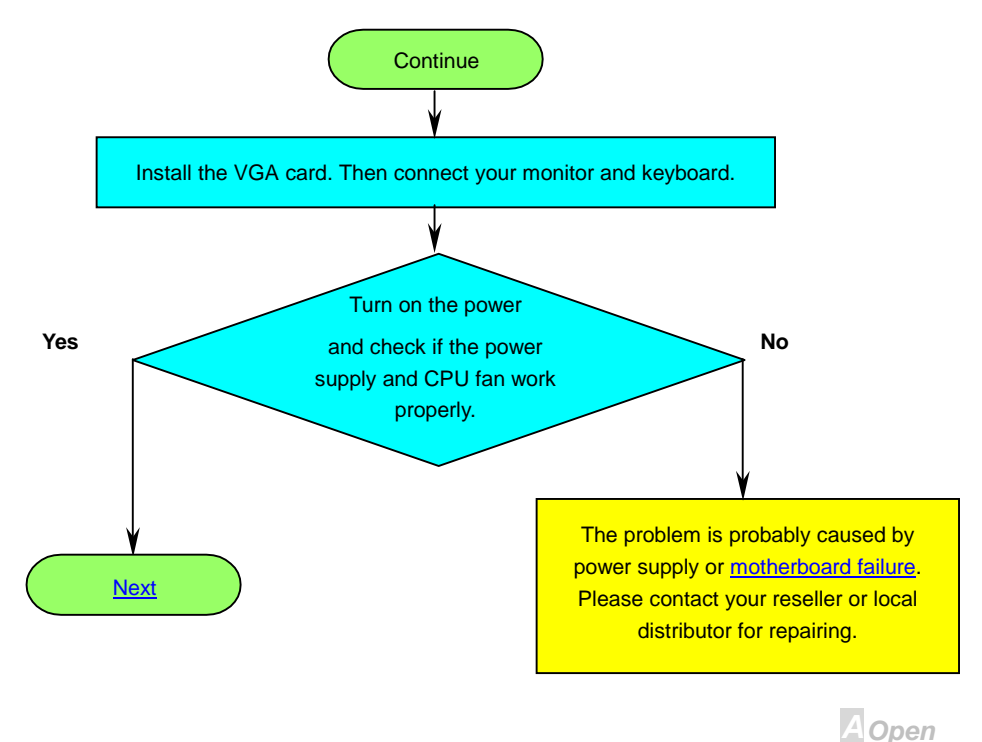

# <span id="page-151-0"></span>MX3W Chine Manual

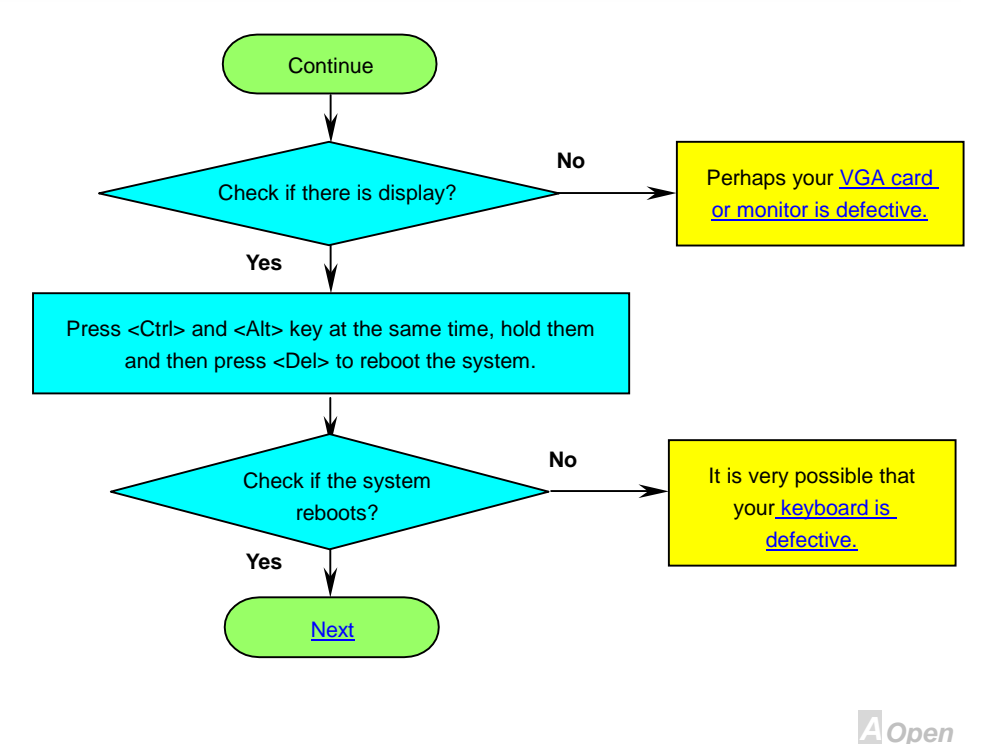

# <span id="page-152-0"></span>MX3W Contine Manual

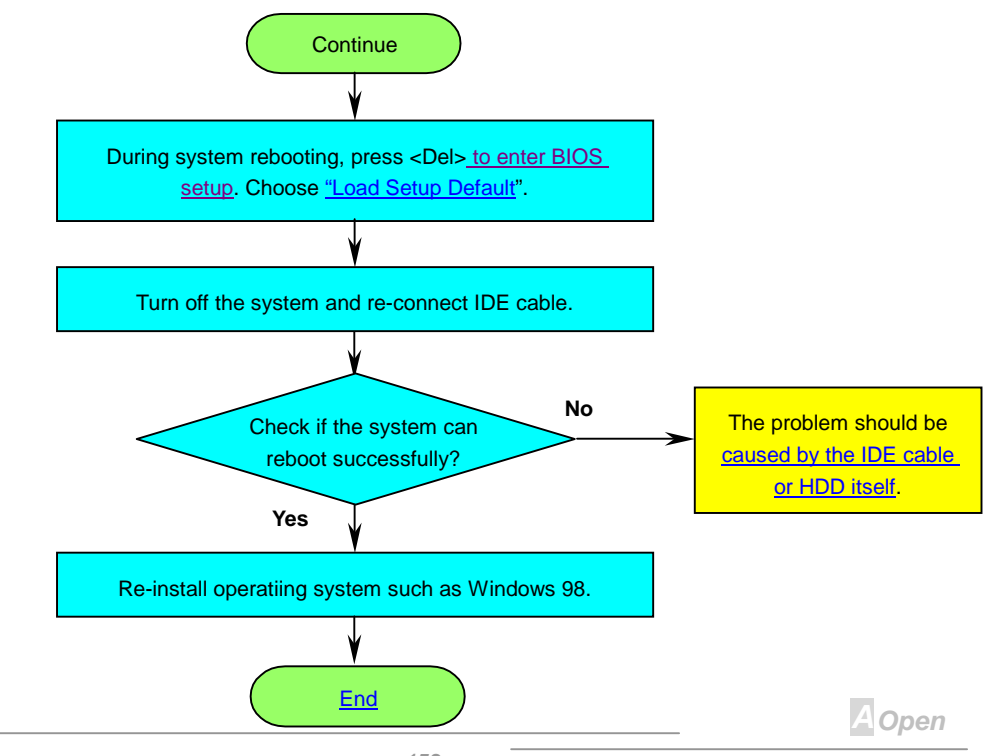

# <span id="page-153-0"></span>MX3W Contine Manual

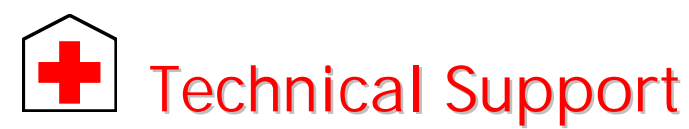

Dear Customer,

Thanks for choosing AOpen products. To provide the best and fastest service to our customer is our first priority. However, we receive numerous emails and phone-calls worldwide everyday, it is very hard for us to serve everyone on time. We recommend you follow the procedures below and seek help before contact us. With your help, we can then continue to provide the best quality service to more customers.

Thanks very much for your understanding!

AOpen Technical Supporting Team

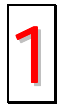

**Online Manual:** Please check the manual carefully and make sure the jumper settings and installation procedure are correct.<br><http://www.aopen.com.tw/tech/download/manual/default.htm>

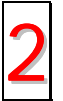

**Test Report:** We recommend to choose board/card/device from the compatibility test reports for assembling your PC.<br><http://www.aopen.com.tw/tech/report/default.htm>

*A Open* 

# <span id="page-154-0"></span>MX3W Online Manual

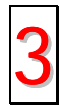

**FAQ:** The latest FAQ (Frequently Asked Questions) may contain a solution to your **3 FAQ:** The latest FAQ (Frequently Asked Question)<br>problem.<br><http://www.aopen.com.tw/tech/faq/default.htm>

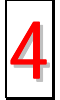

**Download Software:** Check out this table to get the latest updated BIOS/utility and drivers.

<http://www.aopen.com.tw/tech/download/default.htm>

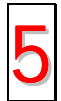

**News Group:** Your problem probably had been answered by our support engineer or professional users on the news group.

<http://www.aopen.com.tw/tech/newsgrp/default.htm>

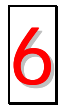

**Contact Distributors/Resellers:** We sell our products through resellers and integrators. They should know your system configuration very well and should be able to solve your problem more efficiently than us. After all, their attitude of service is an important reference for you if next time you want to buy something else from them.

*A Open* 

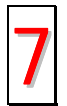

**Contact Us:** Please prepare detail system configuration and error symptom before contacting us. The **part number, serial number** and **BIOS version** are also very helpful.

### *Part Number and Serial Number*

The Part Number and Serial number are printed on bar code label. You can find this bar code label on the outside packing, on ISA/CPU slot or on component side of PCB. For example:

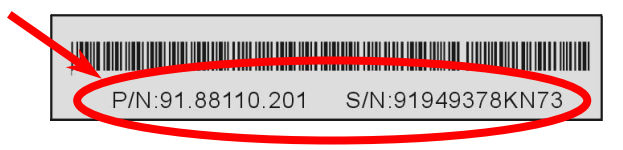

**P/N: 91.88110.201** is part number, **S/N: 91949378KN73** is serial number

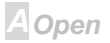

# MX3W Chine Manual

### *Model name and BIOS version*

Model name and BIOS version can be found on upper left corner of first boot screen ([POST s](#page-145-0)creen). For example:

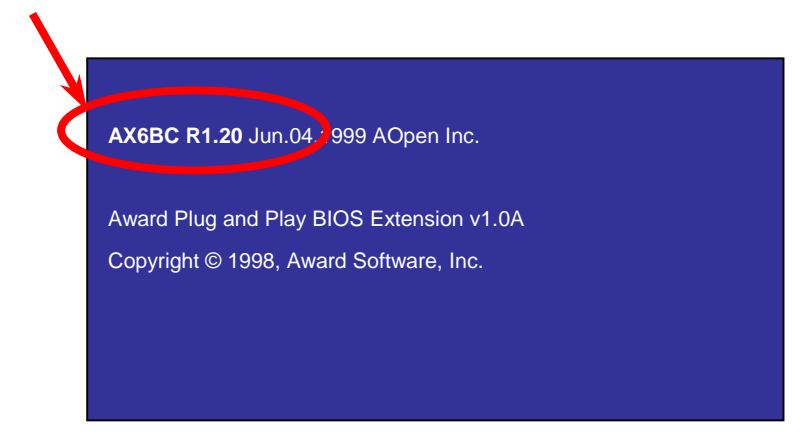

**AX6BC** is model name of motherboard, **R1.20** is BIOS version.

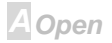

# MX3W Channel Manual Manual Manual Manual Manual Manual Manual Manual Manual Manual Manual Manual Manual Manual

**Web :**<http://www.aopen.com/>

**Email :** Send us email by going through the contact form below.

**English**<http://www.aopen.com.tw/tech/contact/techusa.htm>

**Japanese** <http://aojp.aopen.com.tw/tech/contact/techjp.htm>

**Chinese**<http://w3.aopen.com.tw/tech/contact/techtw.htm>

### **TEL:**

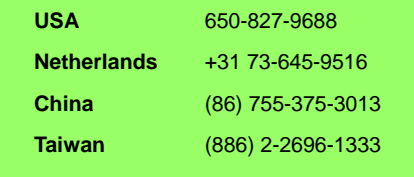

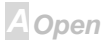